# コンビニ交付サービスの利用方法

| セブンイレブン                                                                                                    | ローソン・ファミリーマート                                                                                       |
|----------------------------------------------------------------------------------------------------|----------------------------------------------------------------------------------------------------|
| <b>BULLET</b><br>$\tau$<br>99.77<br>$\frac{\mathbf{R}_{\text{max}}}{\mathbf{R}_{\text{max}}}$                                                                                                    | $\frac{1}{2}$<br>$\boxed{\mathbb{Z}}$<br>$\overline{\mathbb{R}^n}$ (then<br>- 13<br><b>TOP</b><br>۰ |
| イオン                                                                                                    |                                                                                                    |
| マルチメディアステーション 画面をタッチしてください!<br><b>第 车票 图</b><br>$\rightarrow$<br>U<br>$\blacksquare$<br>$\frac{1}{\sqrt{2\pi\hbar}}\sum_{i=1}^n\frac{1}{\sqrt{2\pi\hbar}}\int_{\mathbb{R}^2}\frac{1}{\sqrt{2\pi\hbar}}\frac{1}{\sqrt{2\pi\hbar}}\frac{1}{\sqrt{2\pi\hbar}}\frac{1}{\sqrt{2\pi\hbar}}\frac{1}{\sqrt{2\pi\hbar}}\frac{1}{\sqrt{2\pi\hbar}}\frac{1}{\sqrt{2\pi\hbar}}\frac{1}{\sqrt{2\pi\hbar}}\frac{1}{\sqrt{2\pi\hbar}}\frac{1}{\sqrt{2\pi\hbar}}\frac{1}{\sqrt{2\pi\hbar}}\frac{1}{$<br>E |                                                                                                    |

コンビニエンスストア等に設置されているマルチコピー機を使用します。

### ◇取得可能な証明書 (手数料は、窓口での交付より 50 円割引です。)

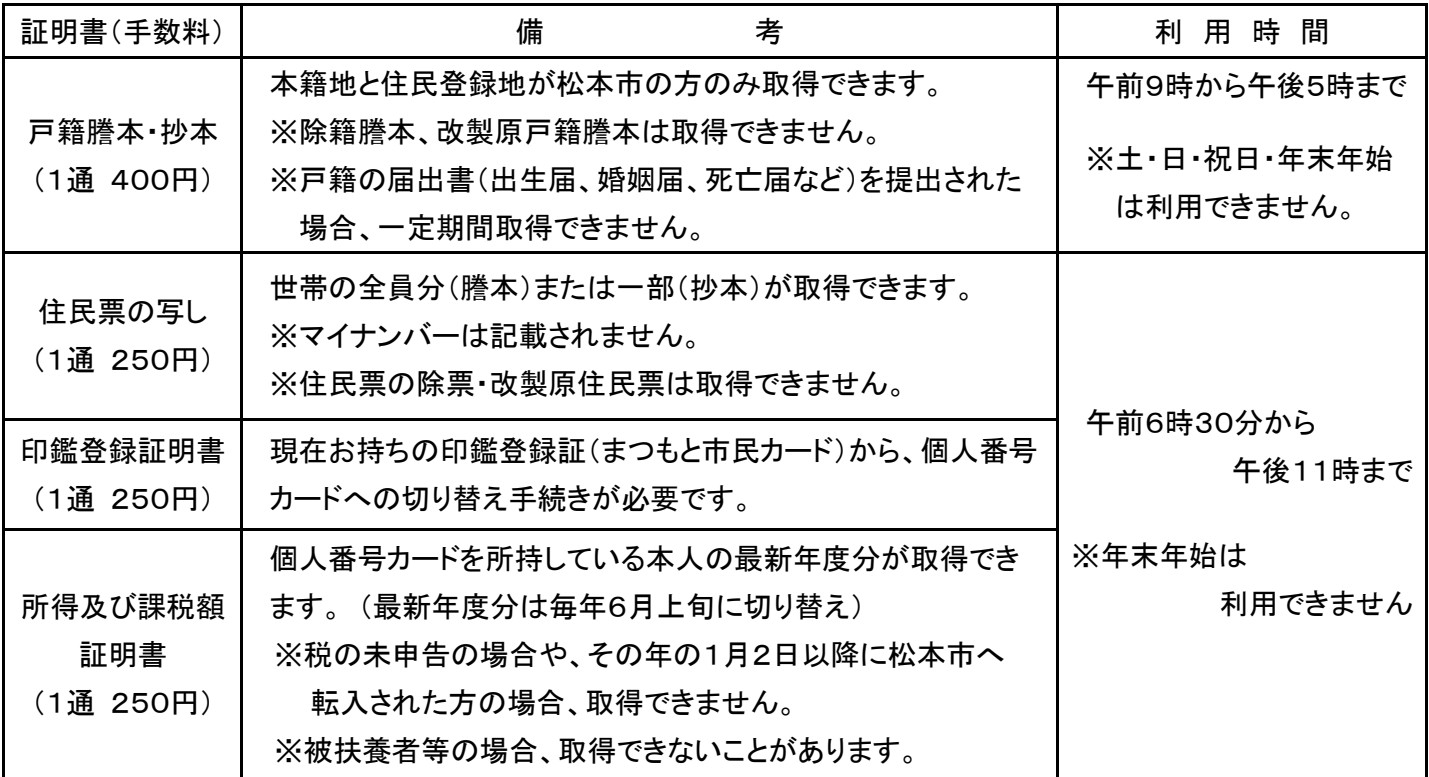

① 「行政サービス」を選択

マルチコピー機の操作画面(タッチパネル)の中の「行政サービス」を押すと利用開始となります。

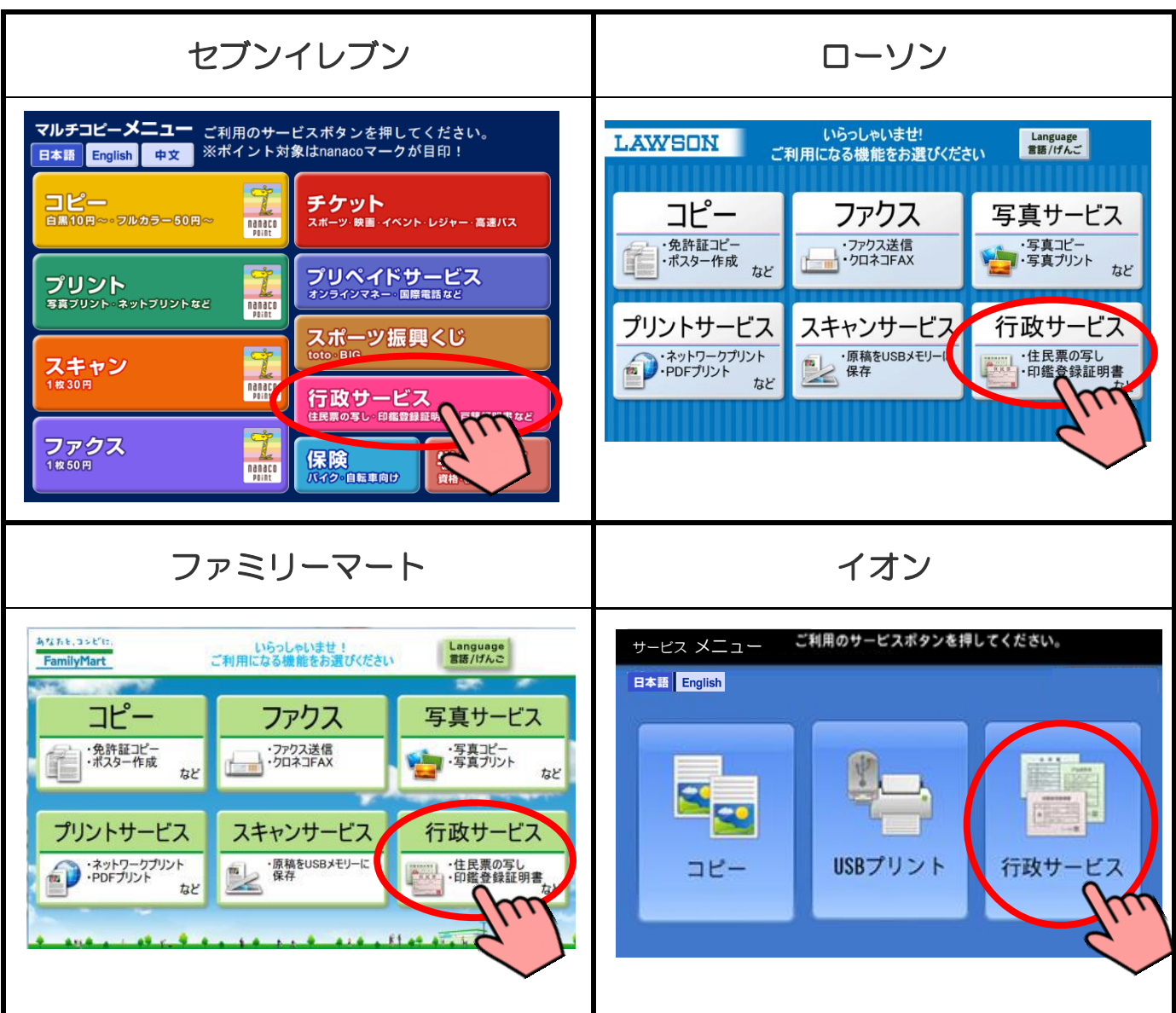

## ② 「証明書交付サービス」を選択

行政サービスメニューが表示されるので、「証明書交付サービス」を押します。

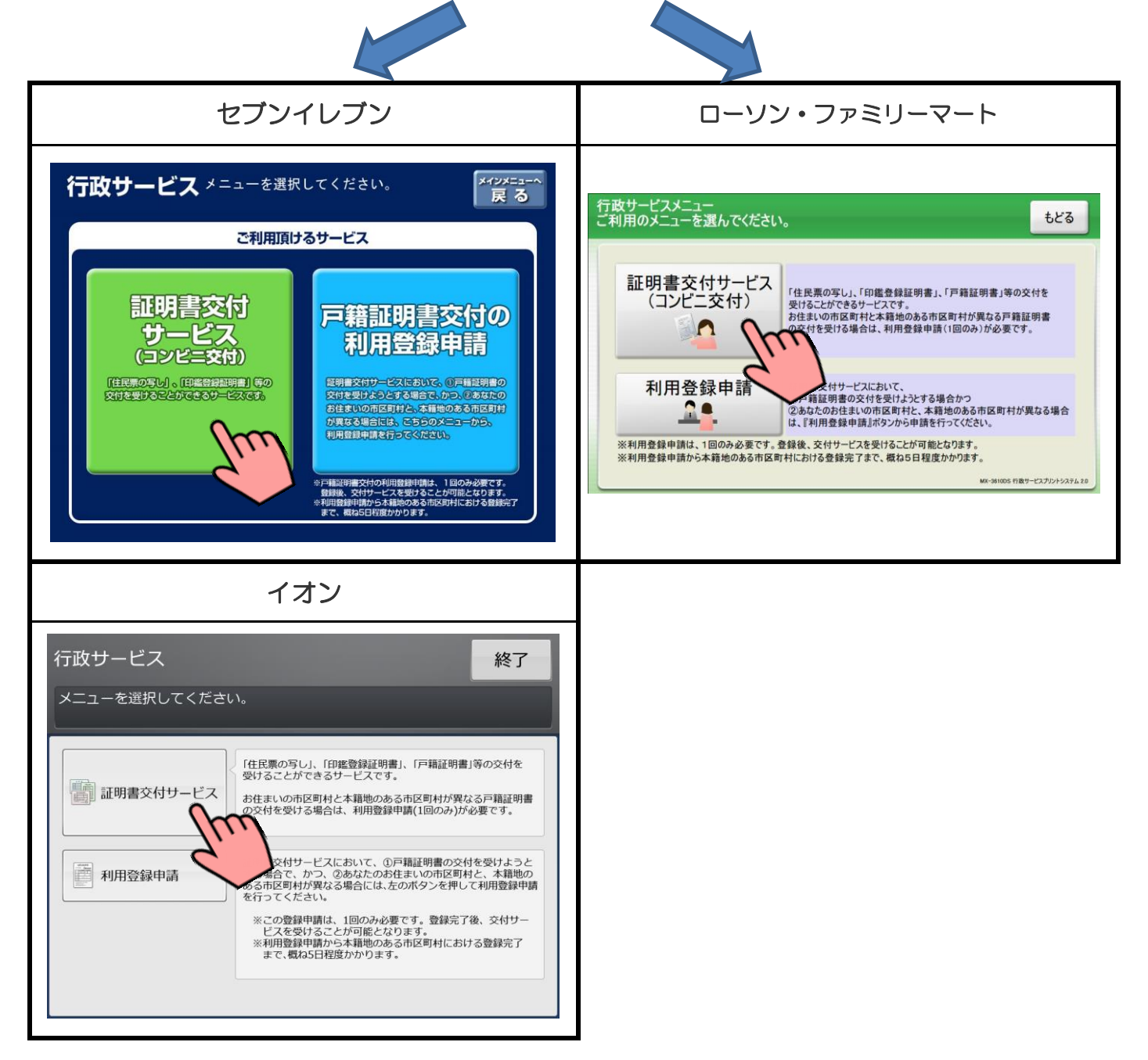

### ③ 証明書交付サービスに関する同意事項の確認

証明書交付サービスに関する注意事項を確認し、よろしければ「次へ」を押します。

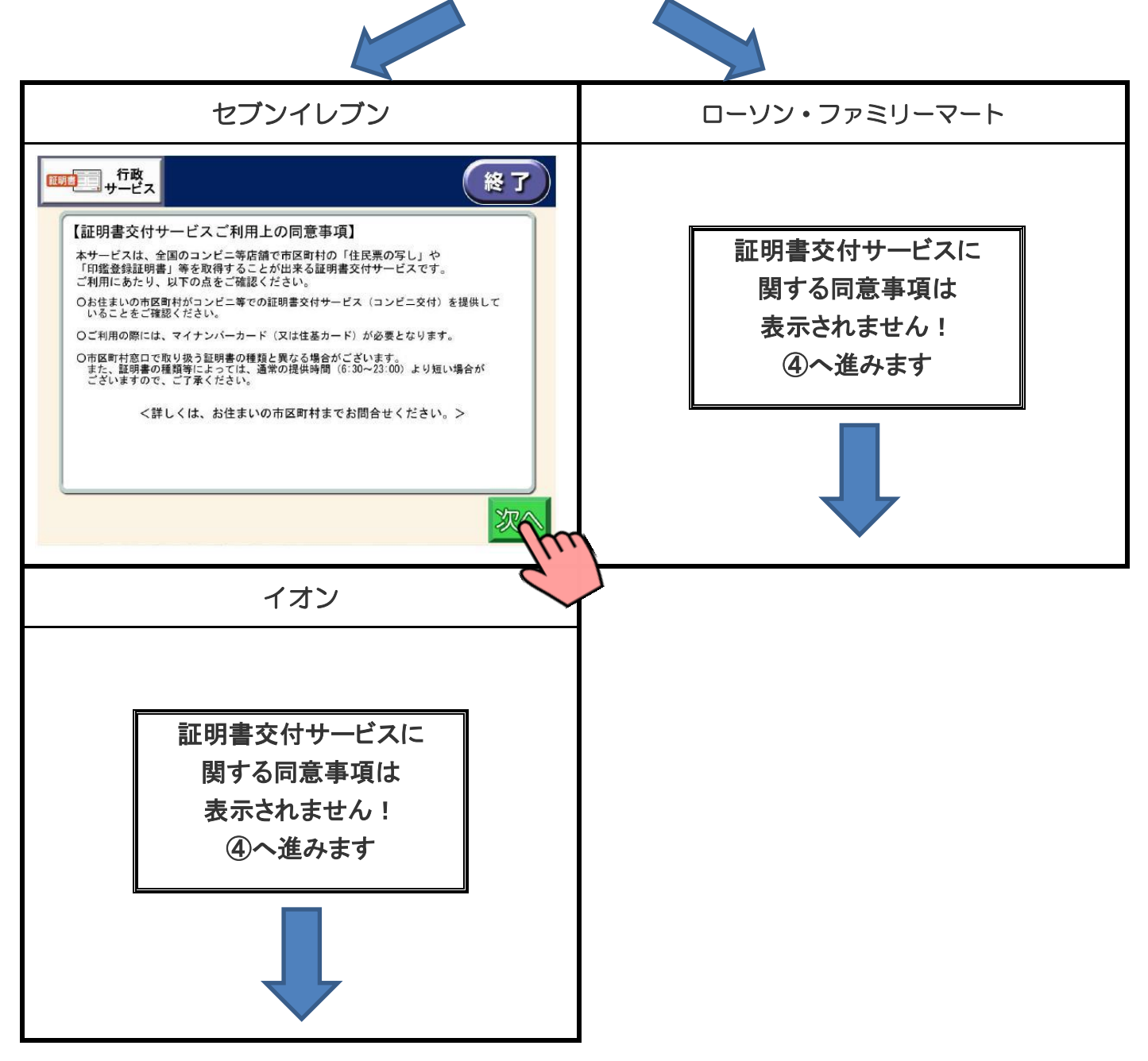

### ④ サービス利用にあたっての同意事項の確認

サービス利用にあたっての注意事項を確認し、よろしければ「同意する」を押します。

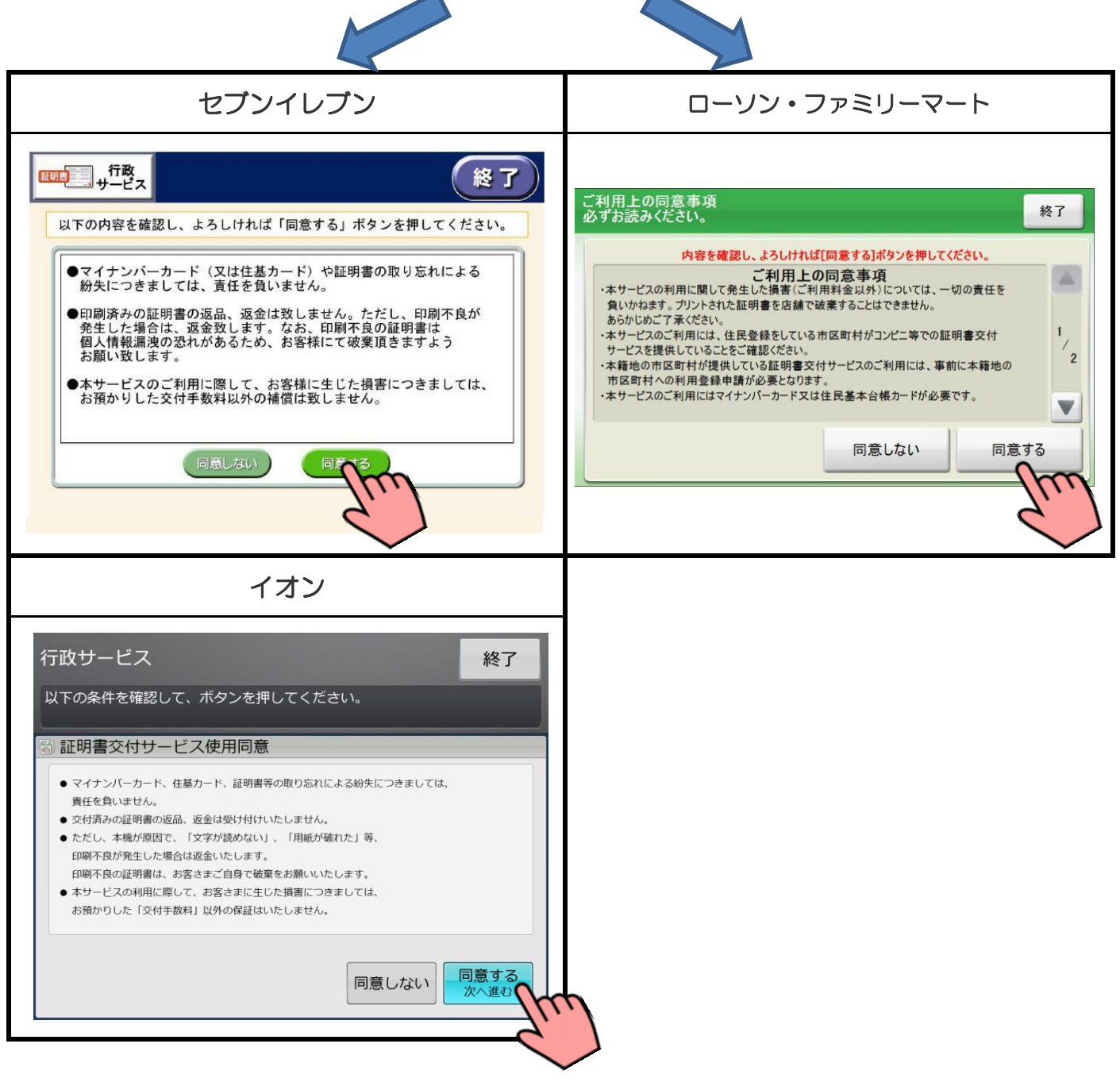

※「同意しない」を選択すると、操作終了となります。

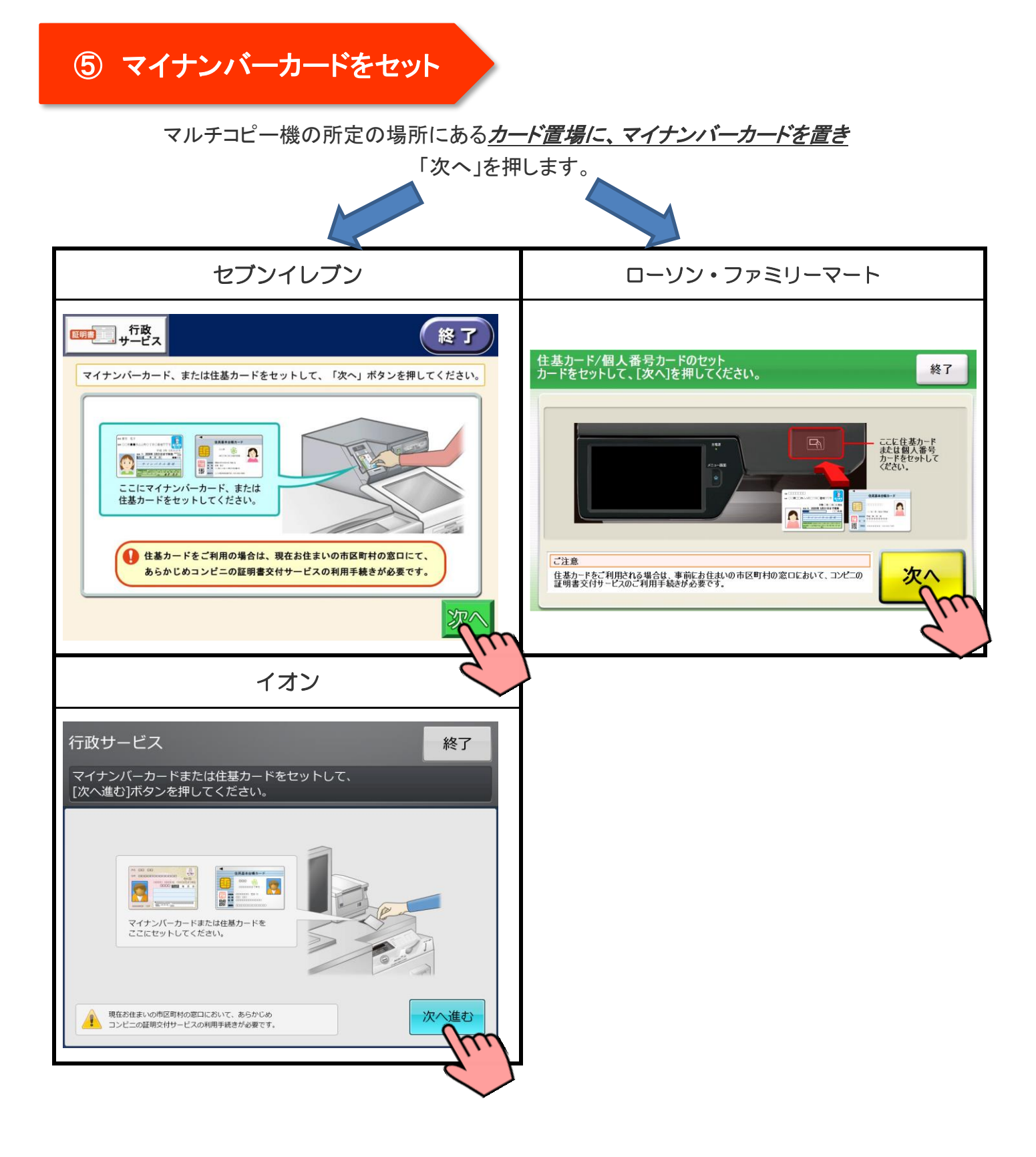

## ⑥ マイナンバーカード読み取り

マイナンバーカードがコンビニ交付で利用可能かどうか確認を行います。

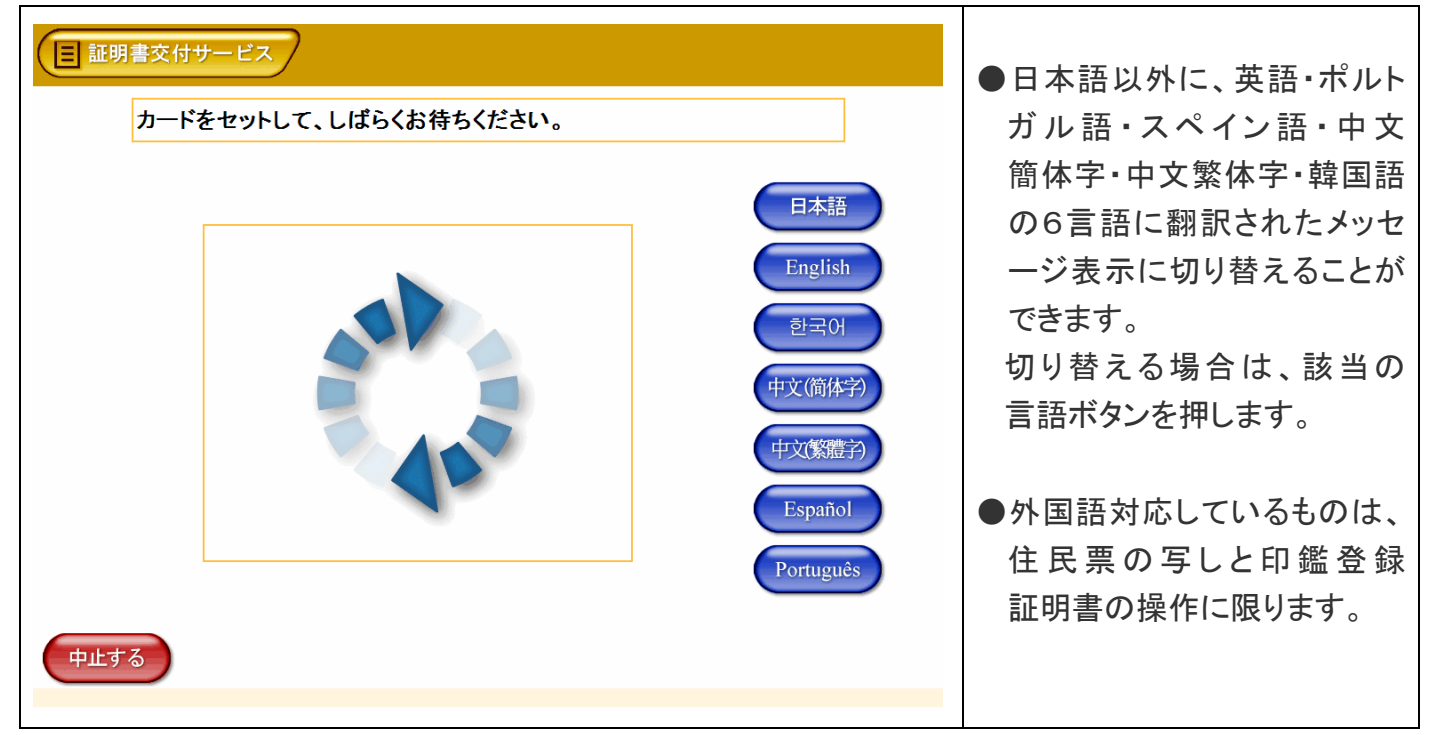

# ⑦ 証明書の選択

「お住まいの市区町村の証明書」を押し、最後に「確定する」を押します。

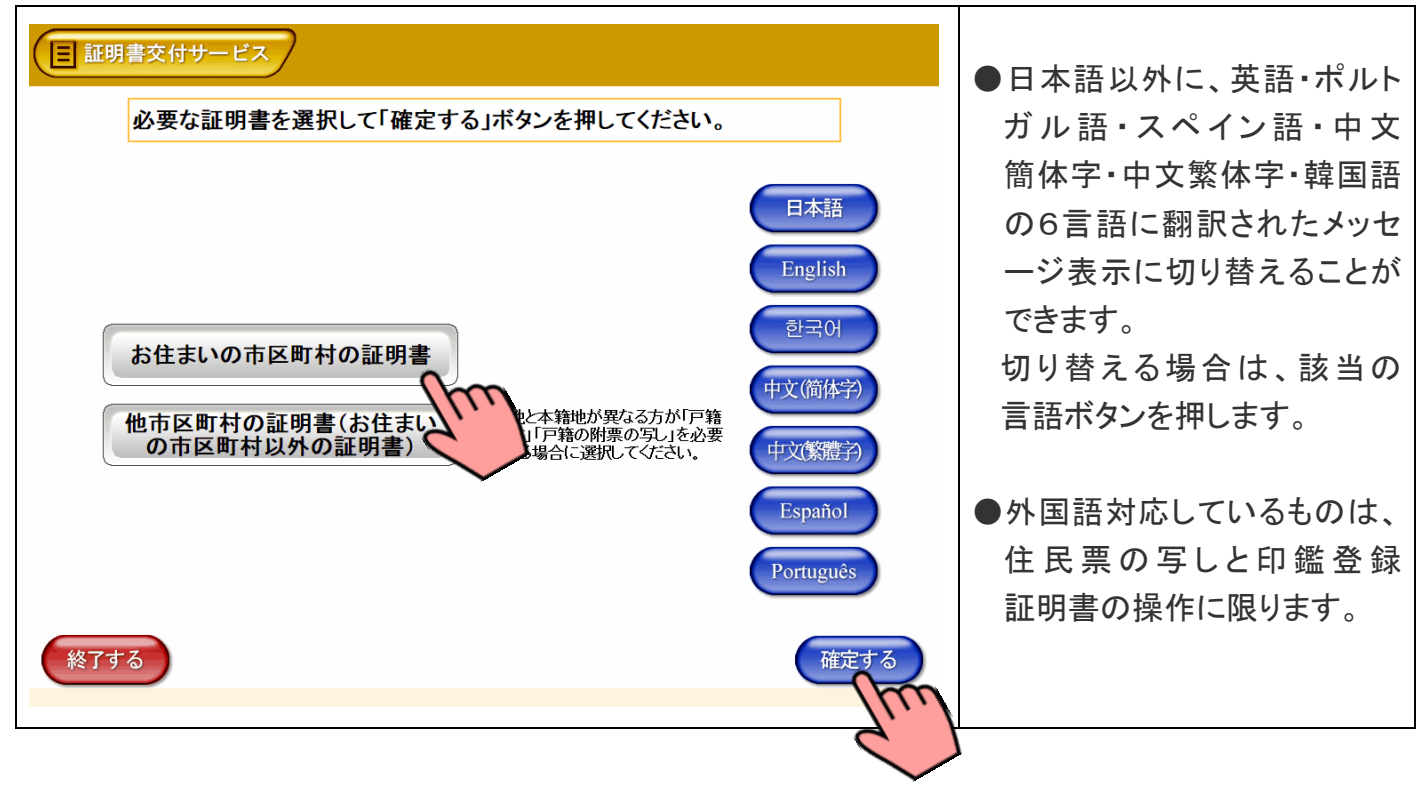

マイナンバーカードの交付時に設定した暗証番号を入力し、本人確認を行います。

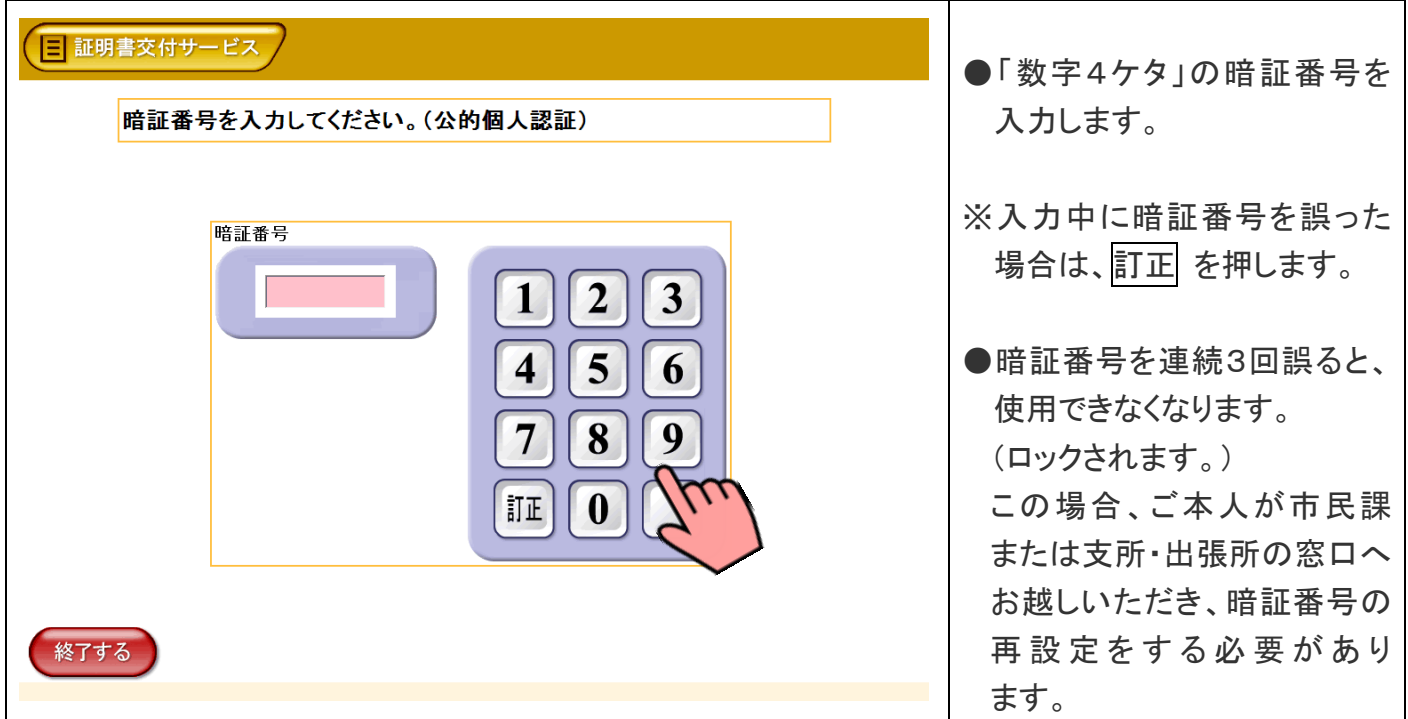

## ⑨ 暗証番号の確認

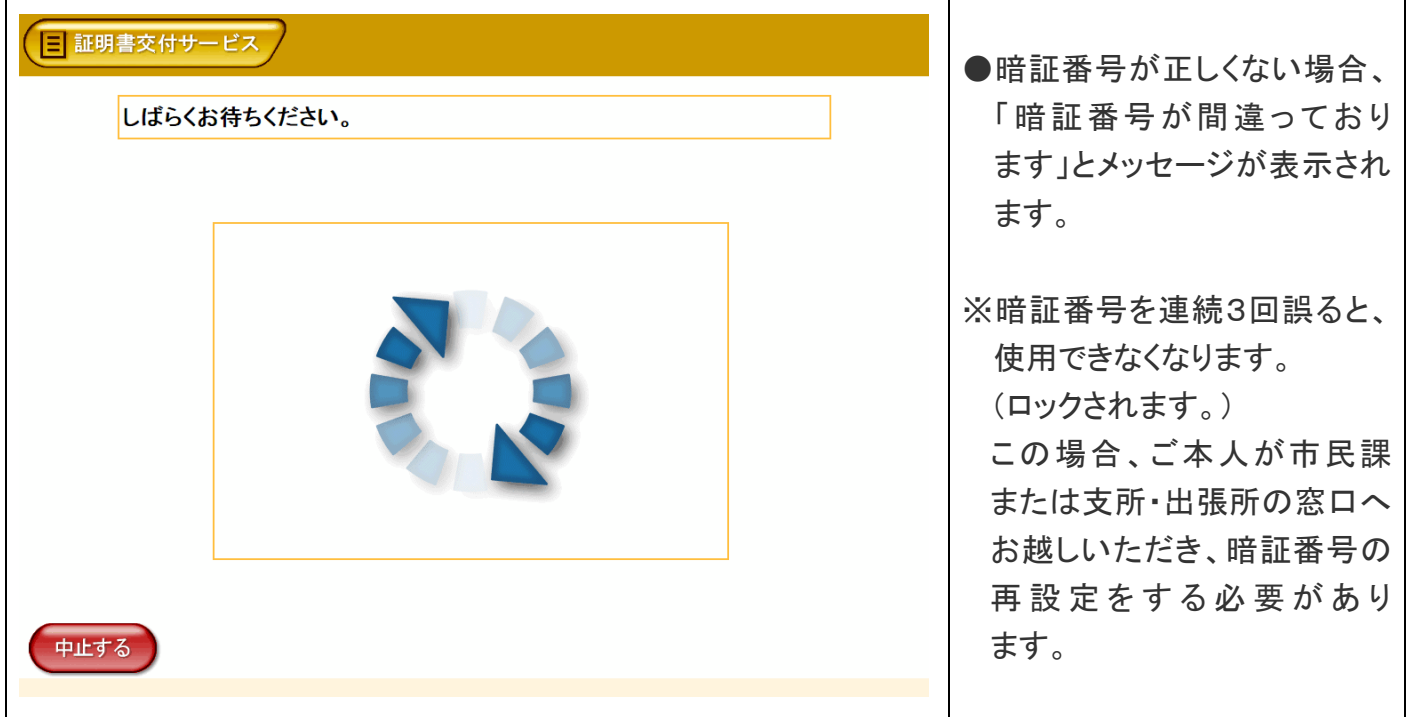

入力した暗証番号が正しいかどうか確認を行います。

# ⑩ マイナンバーカードの取り外し

暗証番号の確認ができたら、マルチコピー機の所定の場所に置いたマイナンバーカードを取り外します。

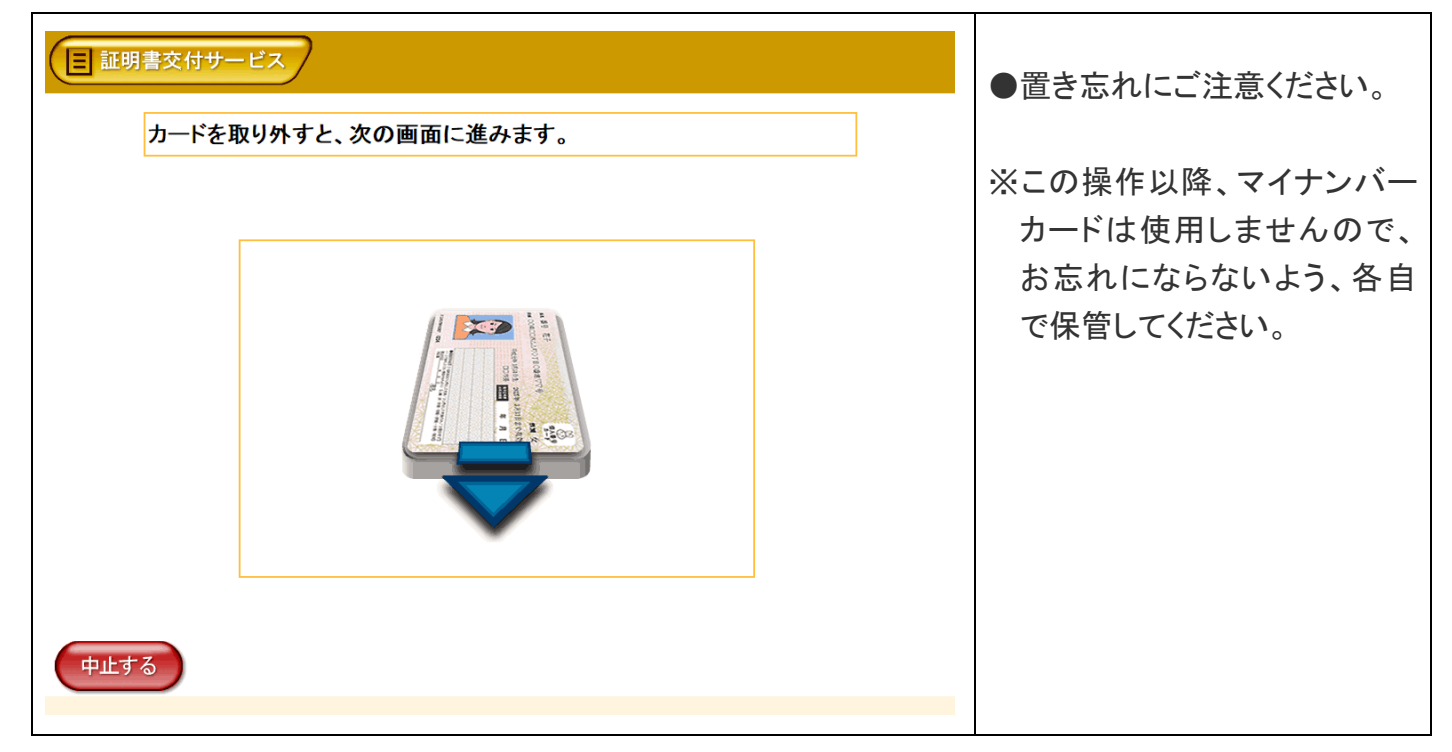

### ⑪ 証明書の種別選択

証明書の一覧が表示されるので、発行したい証明書を押し、よろしければ「確定する」を押します。

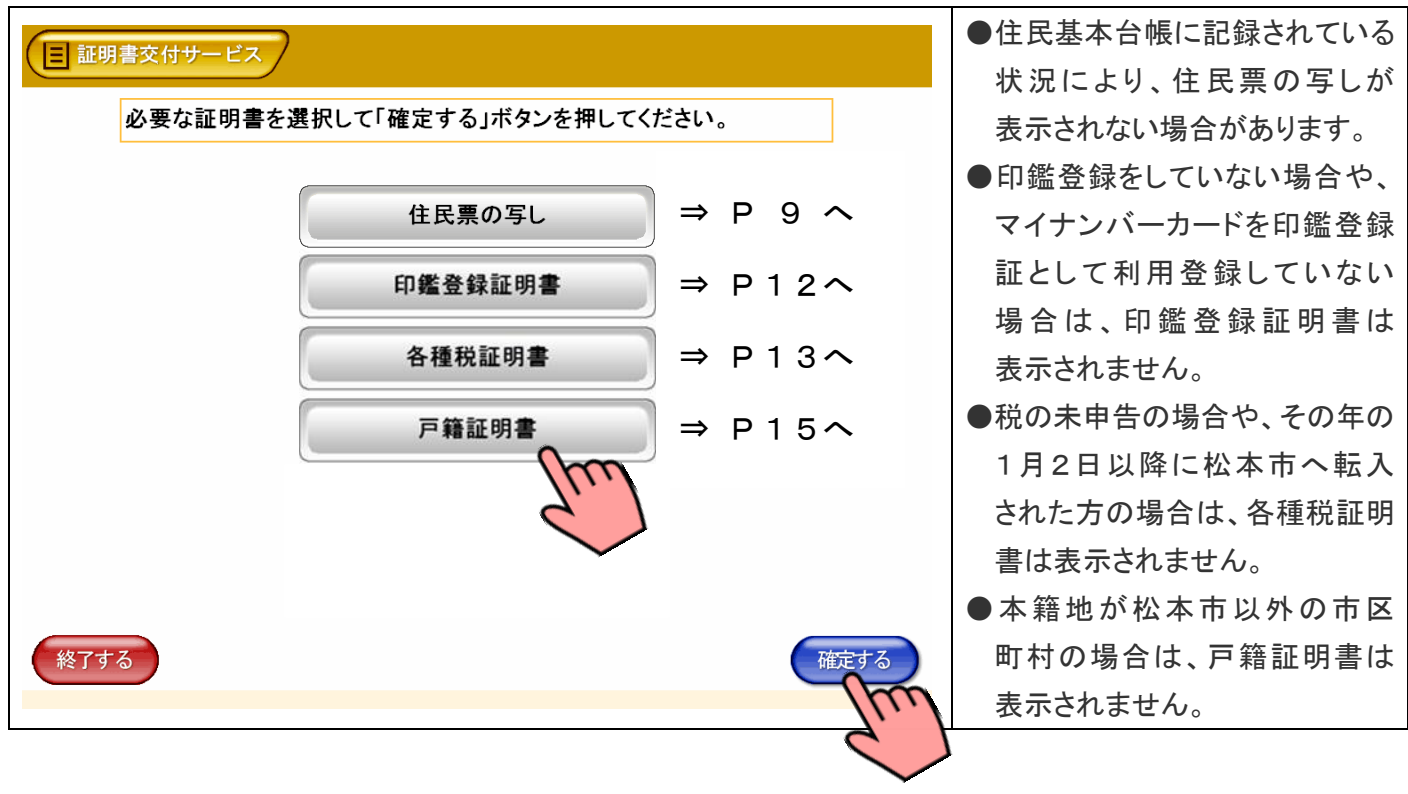

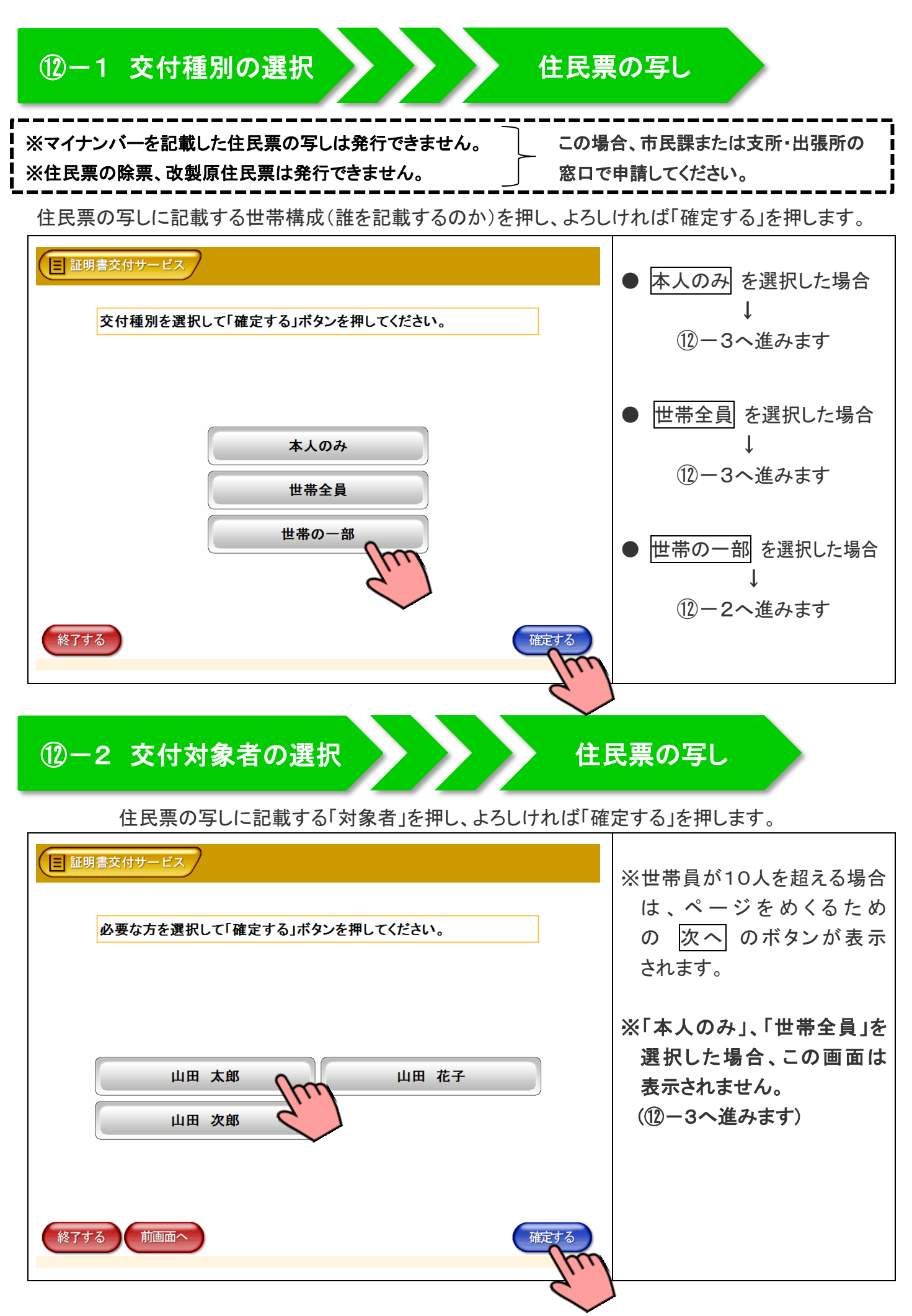

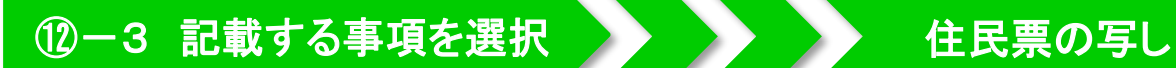

住民票の写しに記載する項目の有無を押し、よろしければ「確定する」を押します。

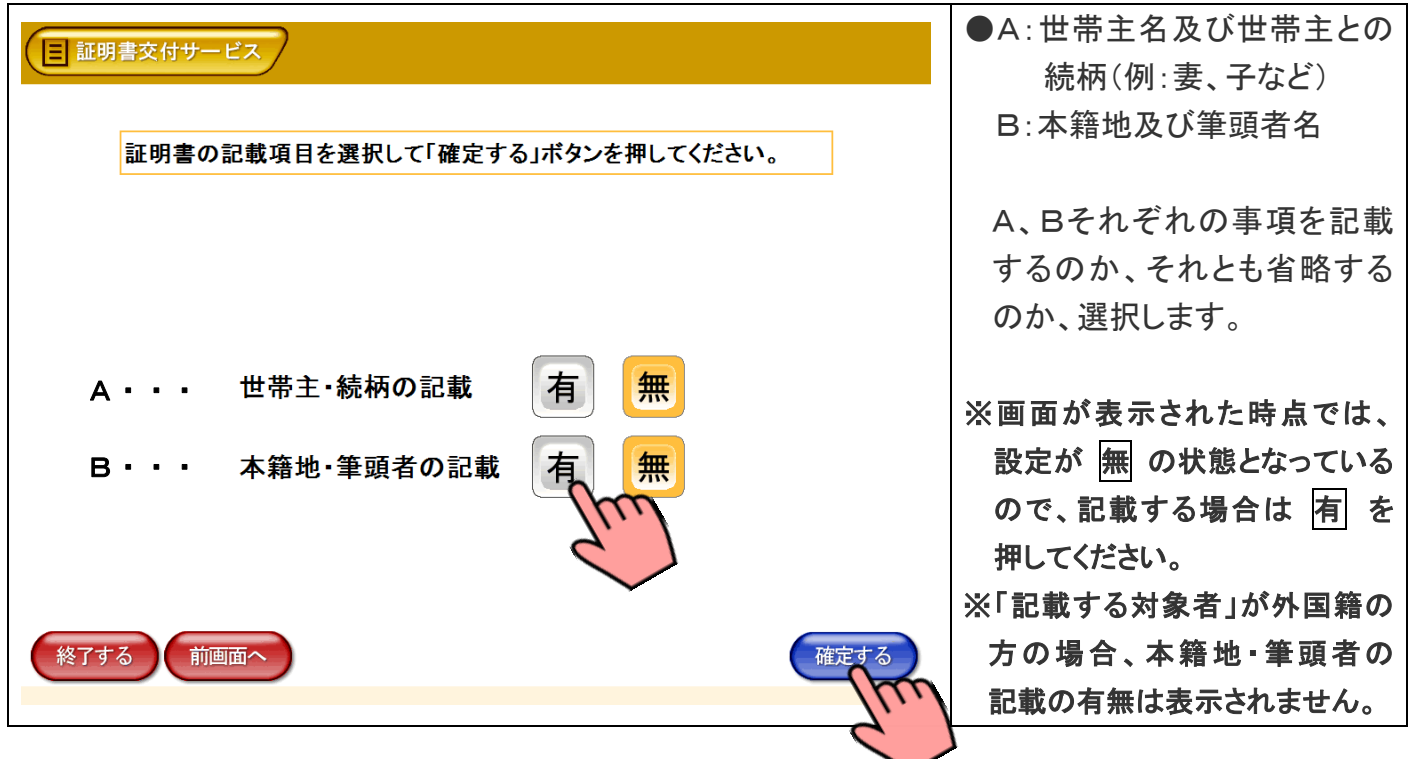

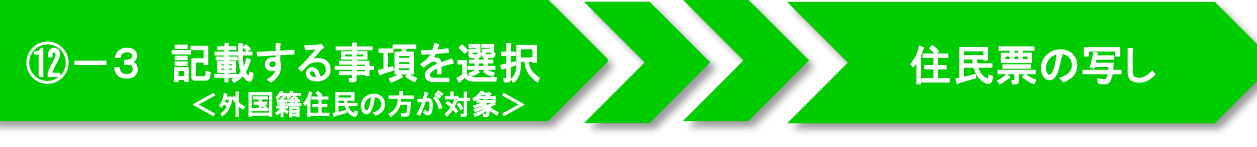

住民票の写しに記載する項目の有無を押し、よろしければ「確定する」を押します。 ※世帯に外国籍の方がいない場合は、表示されません。 12-4へ進みます。

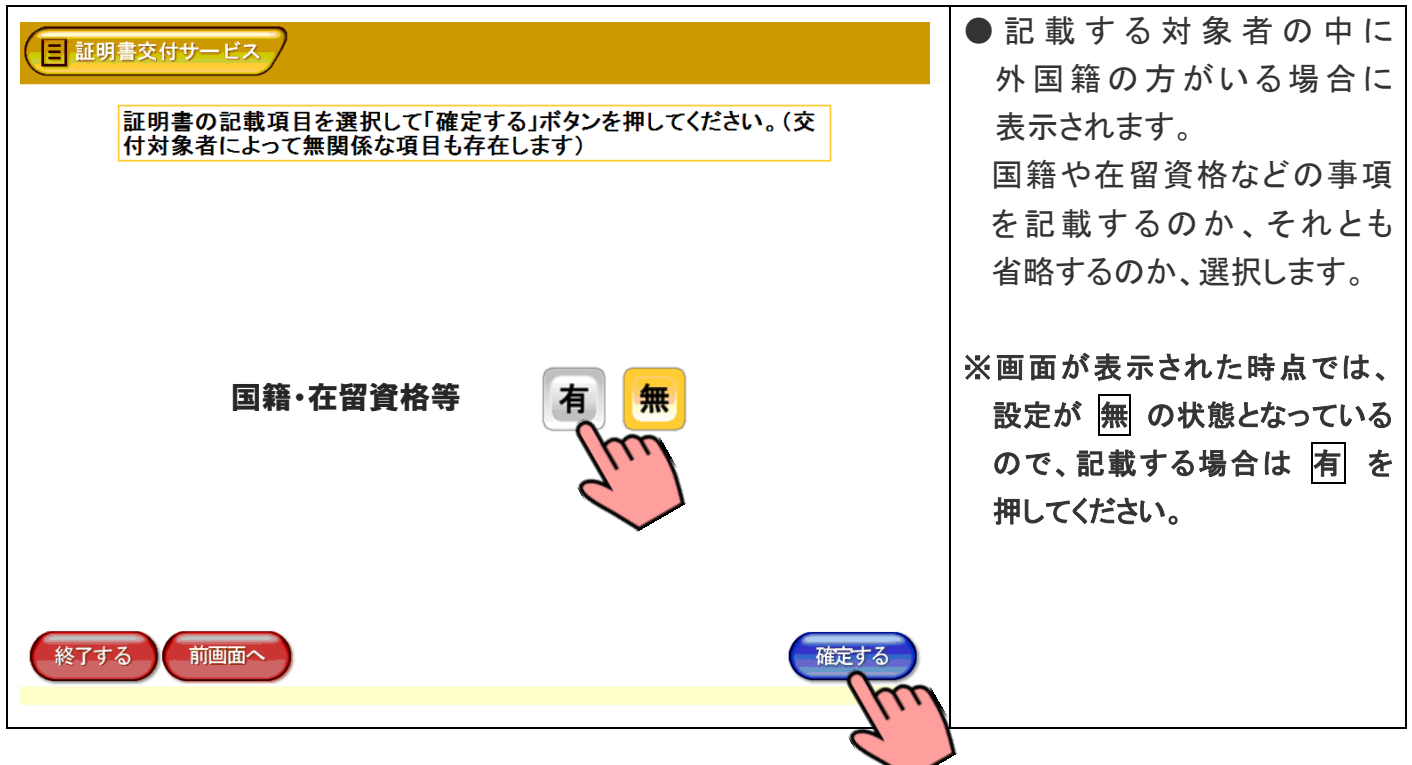

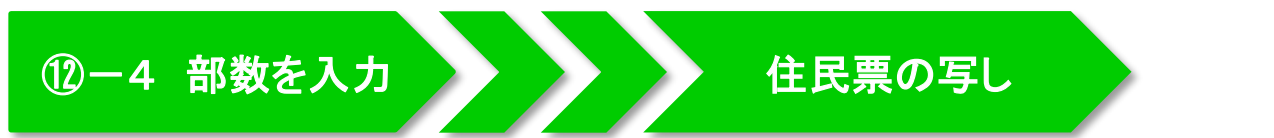

住民票の写しの必要部数を入力し、よろしければ「確定する」を押します。

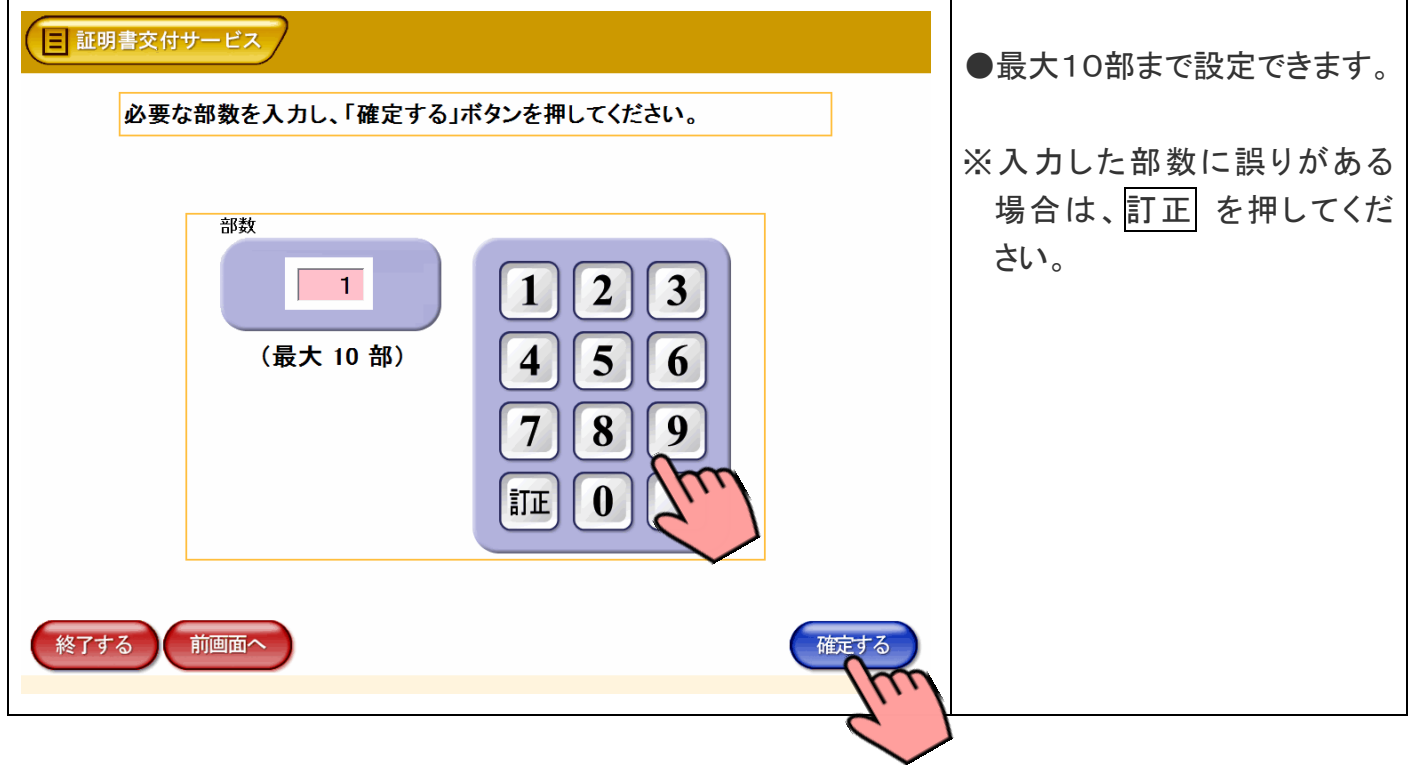

## ⑫-5 発行内容の最終確認

住民票の写し

これまで入力した内容と手数料を確認し、よろしければ「確定する」を押します。

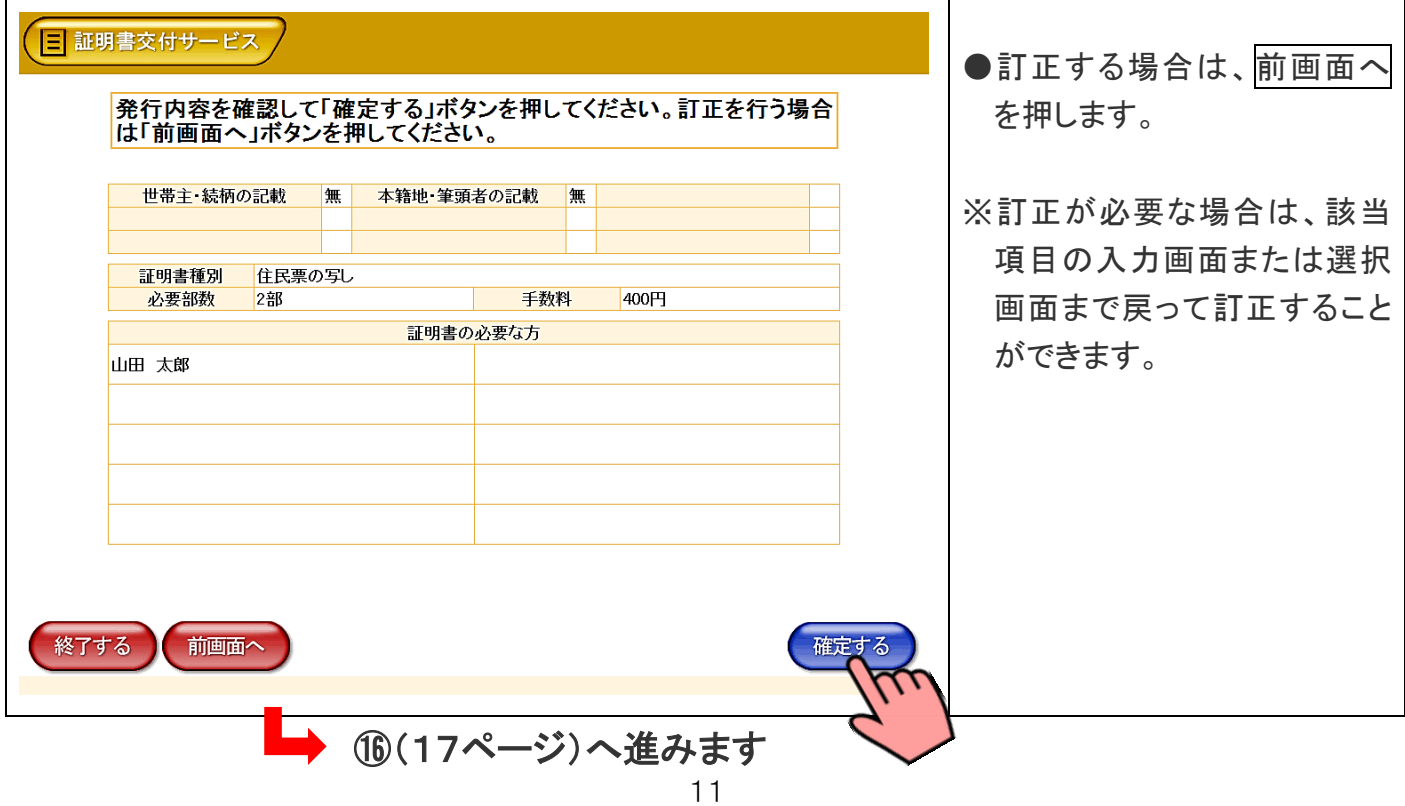

### 13-1 部数を入力 → → → 印鑑登録証明書

※松本市外の市区町村へ引越す予定で転出手続きを済ませた場合、印鑑登録証明書は発行できません。

印鑑登録証明書の必要部数を入力し、よろしければ「確定する」を押します。

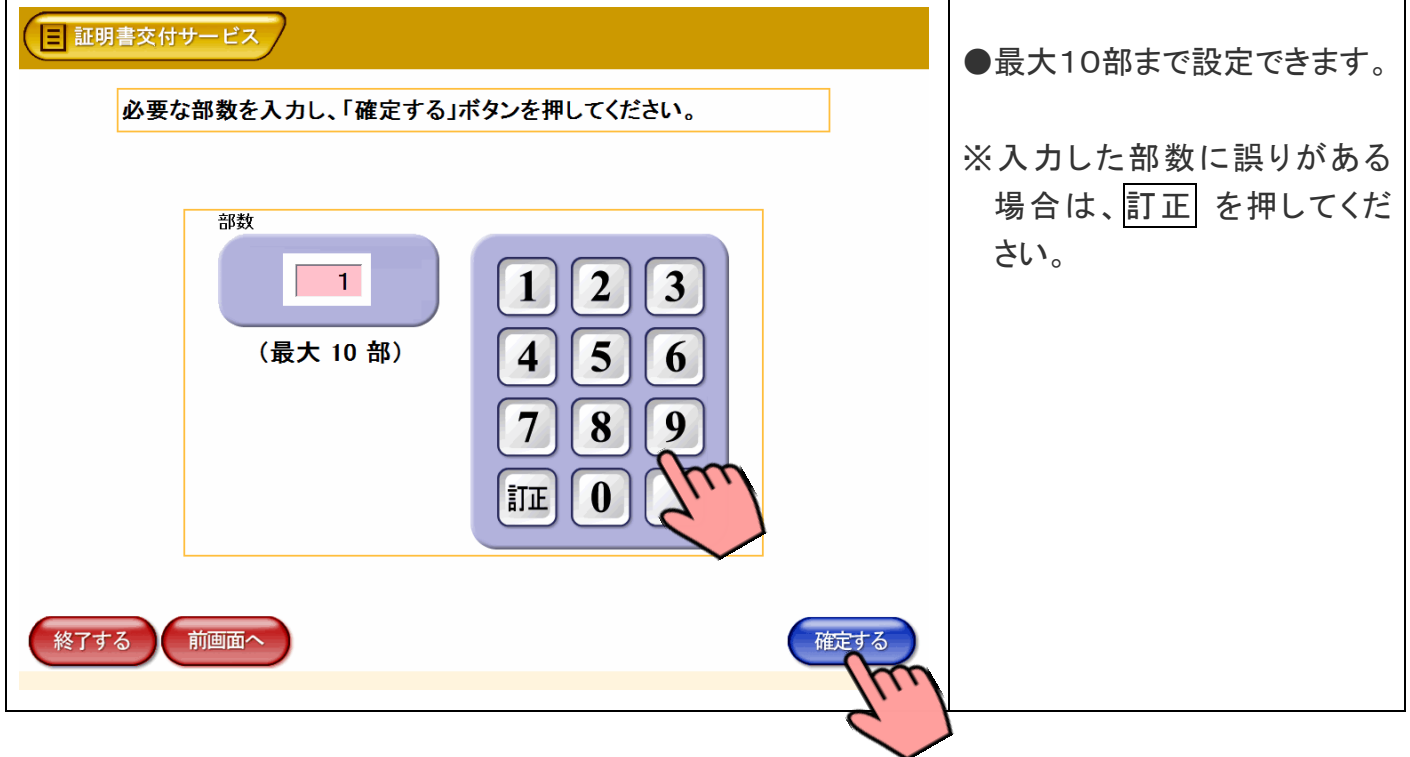

### 13-2 発行内容の最終確認 → → → 印鑑登録証明書

これまで入力した内容と手数料を確認し、よろしければ「確定する」を押します。

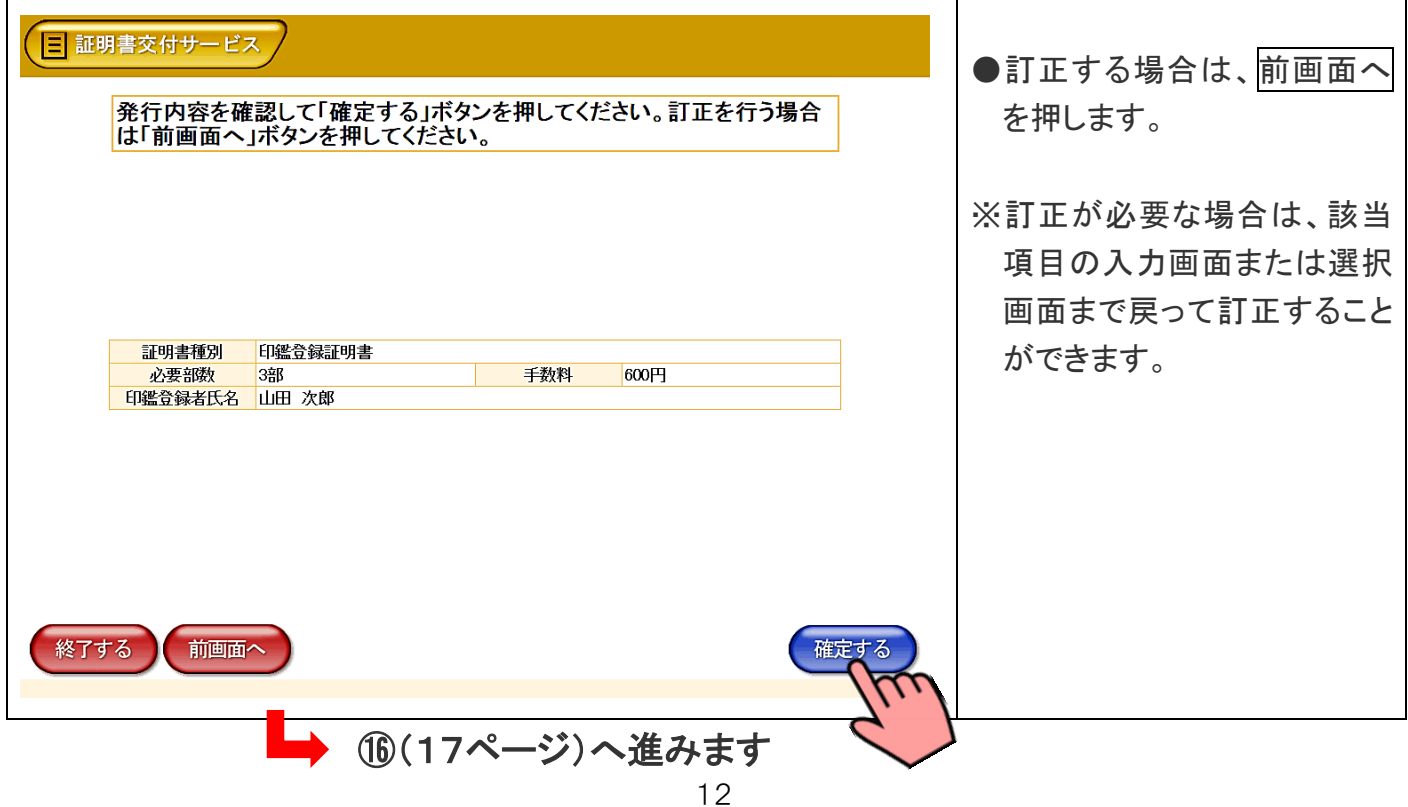

※最新年度以前の「所得及び課税額証明書」は発行できません。

※収入のない専業主婦や子供など、被扶養者の「所得及び課税額証明書」が発行できない場合があります。

使用目的別に表示されるので、目的に合ったものを押し、よろしければ「確定する」を押します。

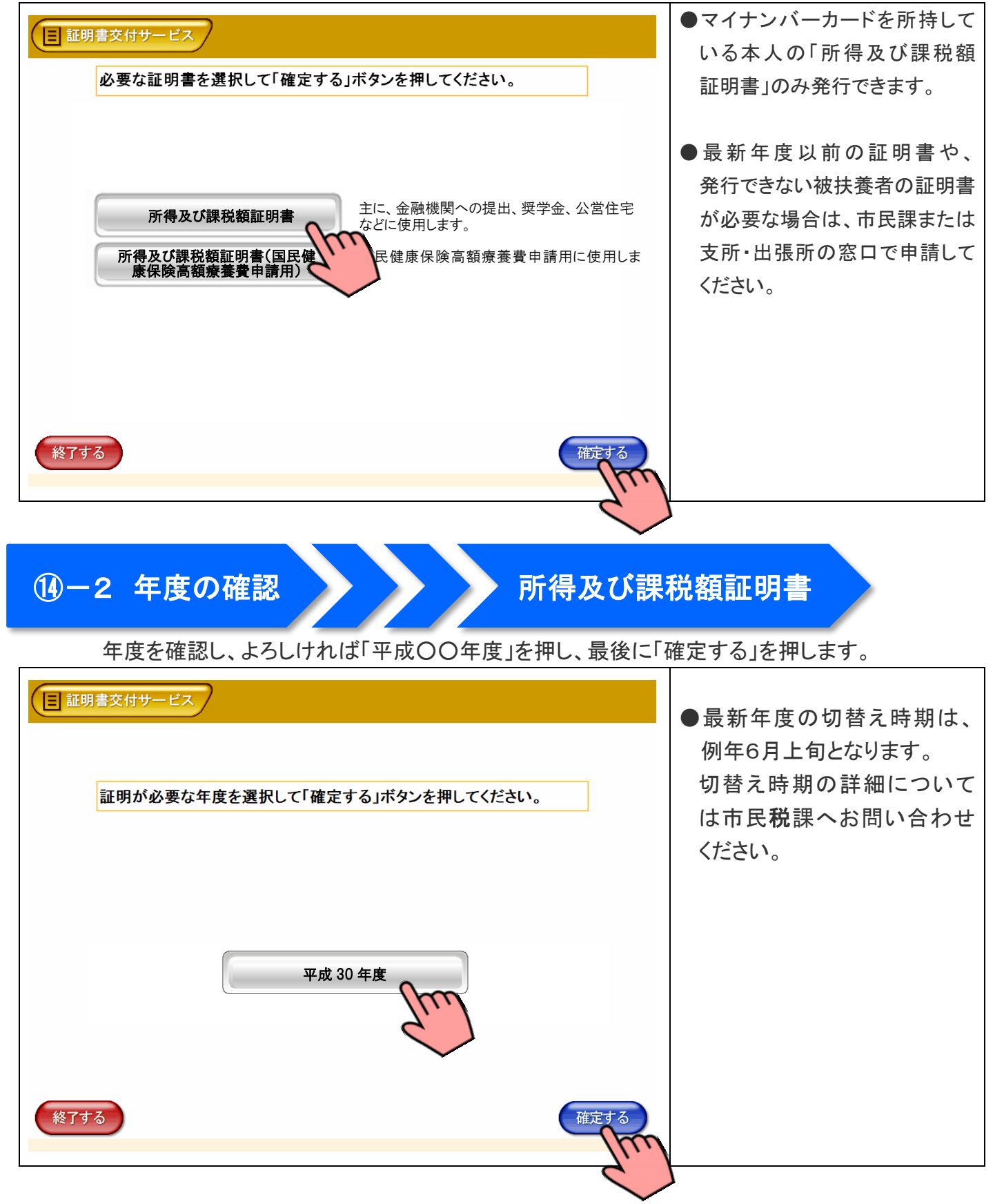

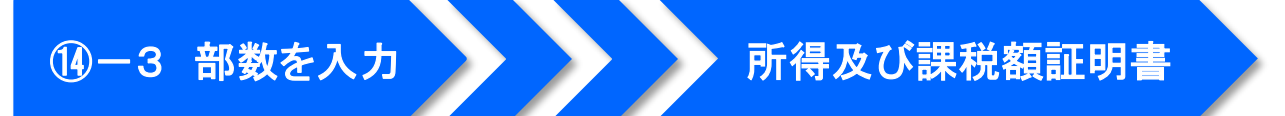

所得及び課税額証明書の必要部数を入力し、よろしければ「確定する」を押します。

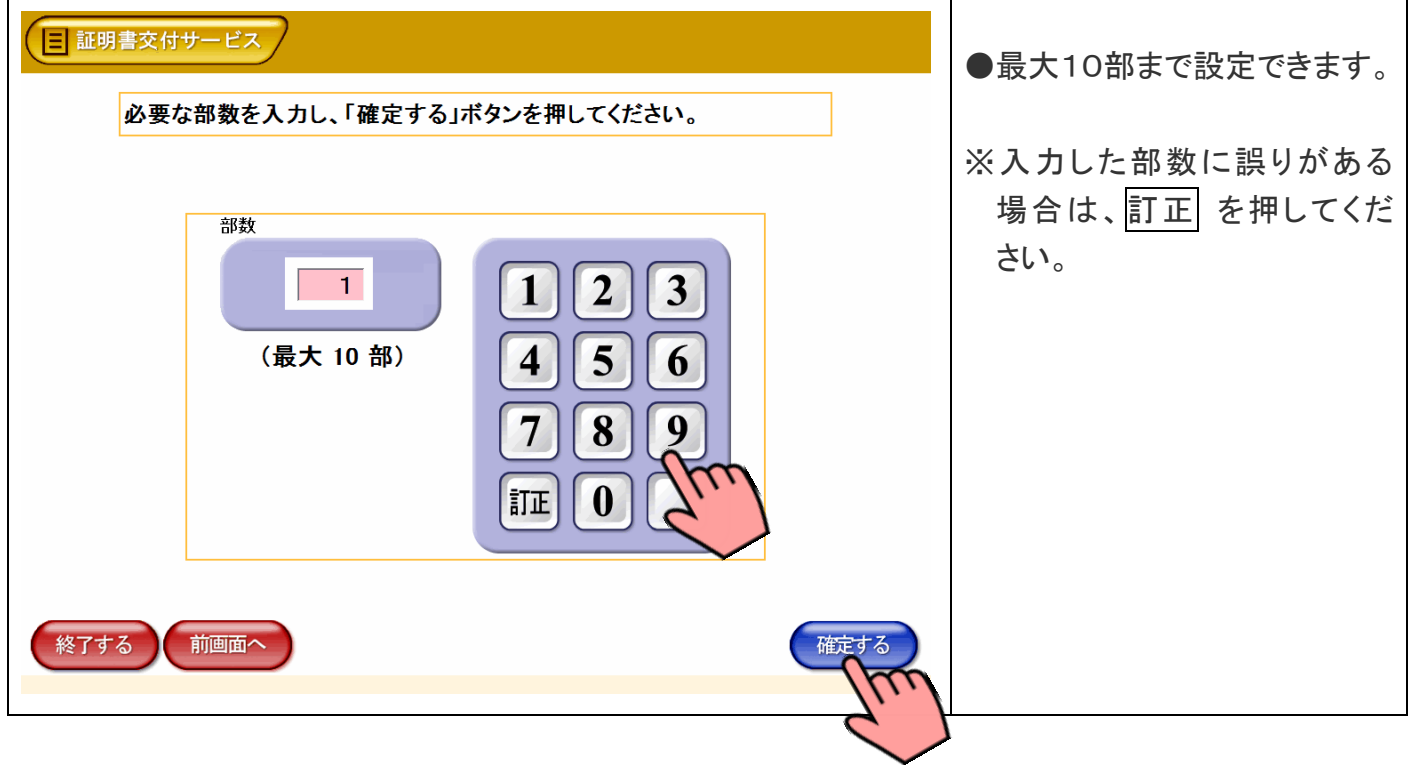

## 14 発行内容の最終確認 → 本 所得及び課税額証明書

これまで入力した内容と手数料を確認し、よろしければ「確定する」を押します。

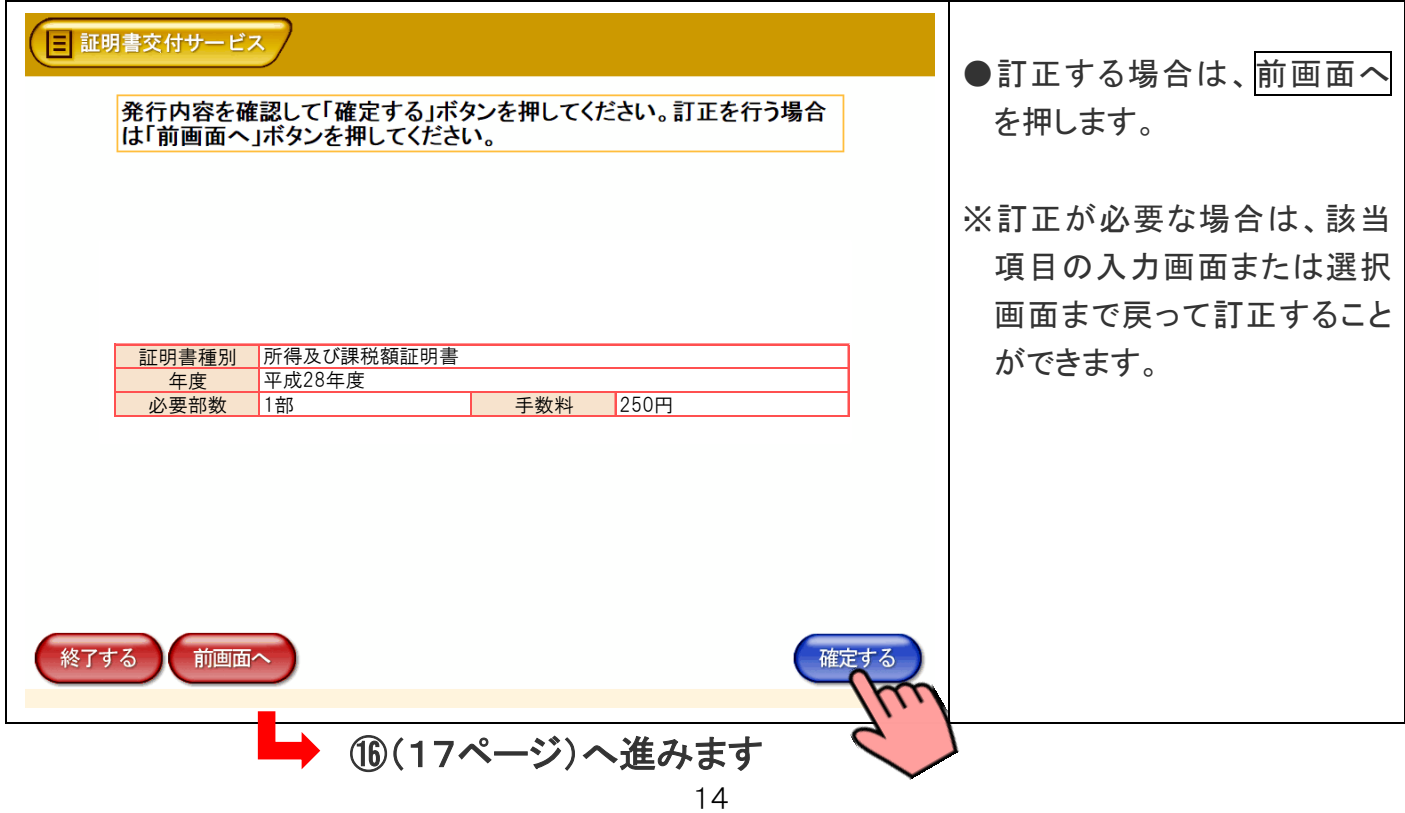

### 15-1 交付種別の選択 → → → 戸籍証明書

※除籍謄本、改製原戸籍謄本は発行できません。この場合、市民課または支所・出張所の窓口で申請してください。 ※戸籍の届出書(出生届、婚姻届、死亡届など)を提出された場合、一定期間戸籍の証明書は発行できません。

必要な証明書を押し、よろしければ「確定する」を押します。

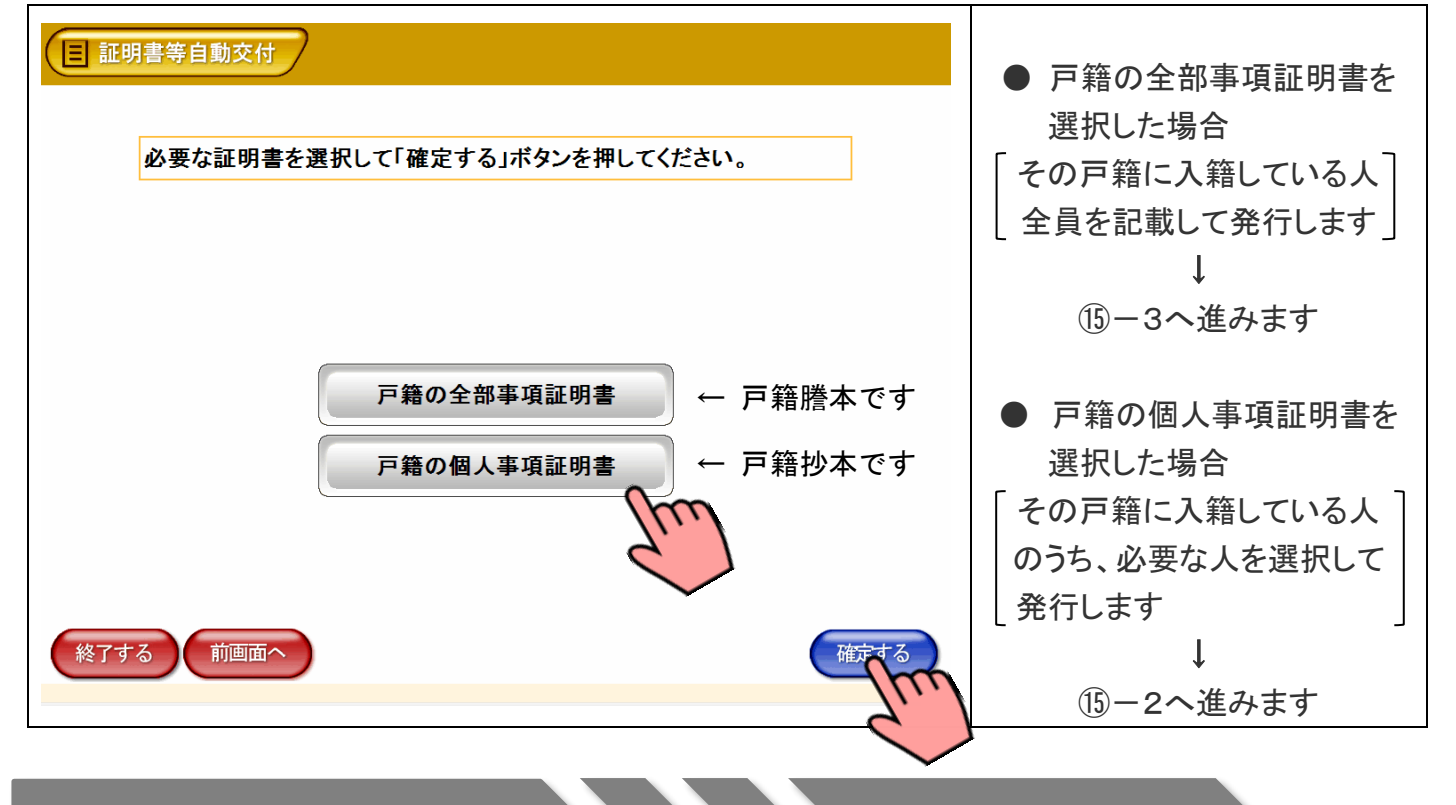

15-2 交付対象者の選択 → → → 戸籍証明書

戸籍の個人事項証明書に記載する「対象者」を押し、よろしければ「確定する」を押します。

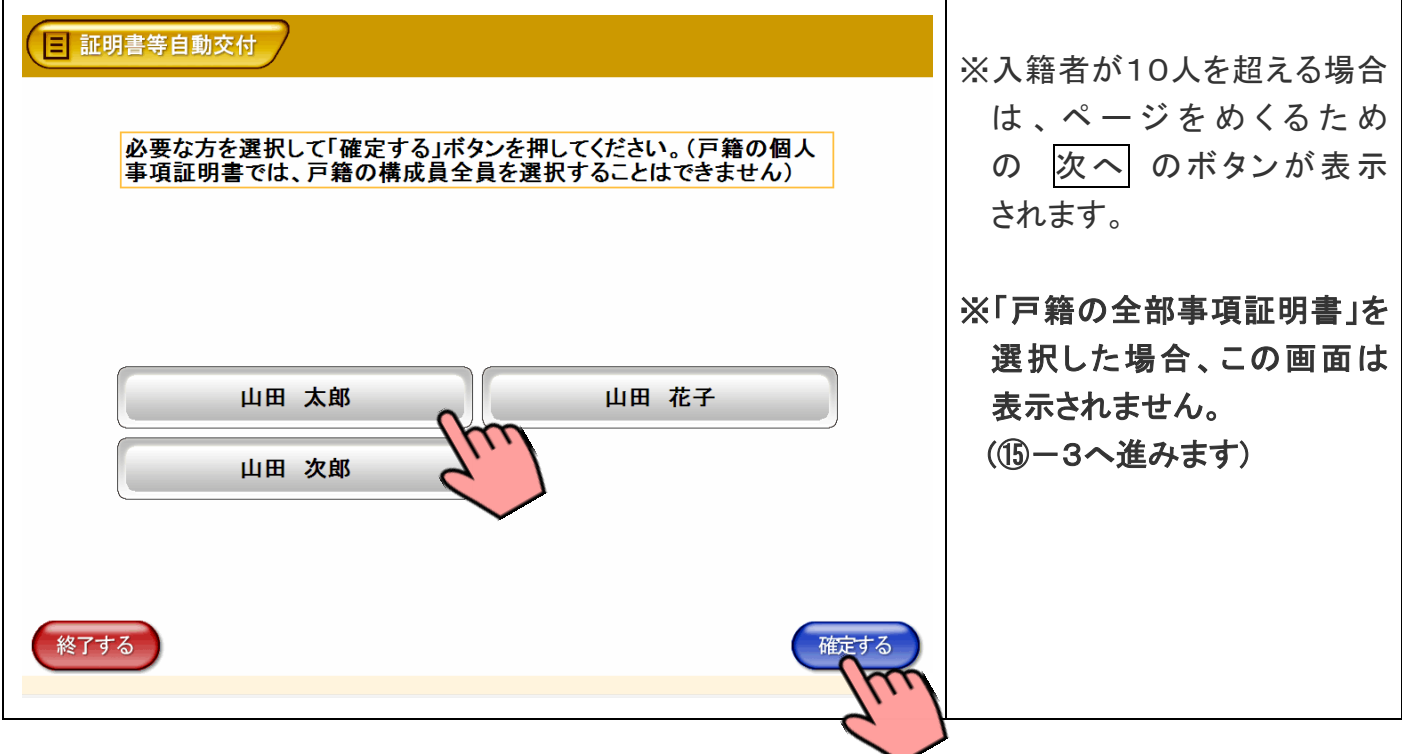

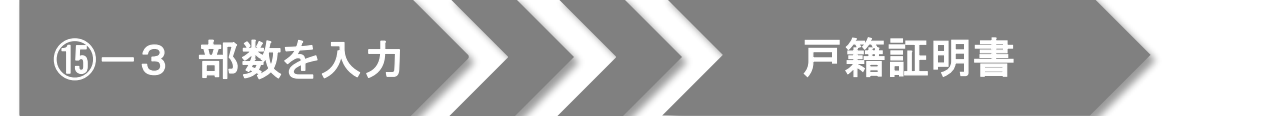

戸籍証明書の必要部数を入力し、よろしければ「確定する」を押します。

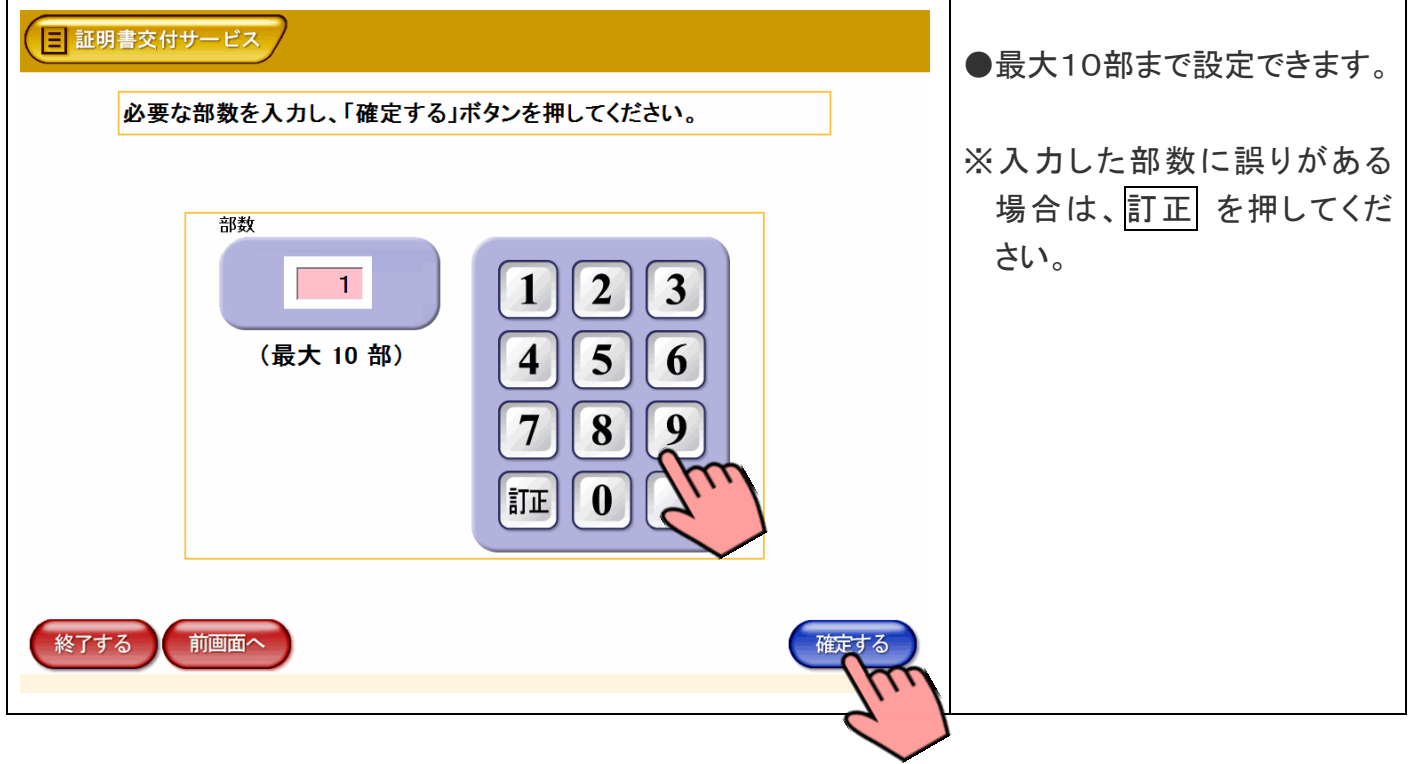

### 15-4 発行内容の最終確認 → → 戸籍証明書

これまで入力した内容と手数料を確認し、よろしければ「確定する」を押します。

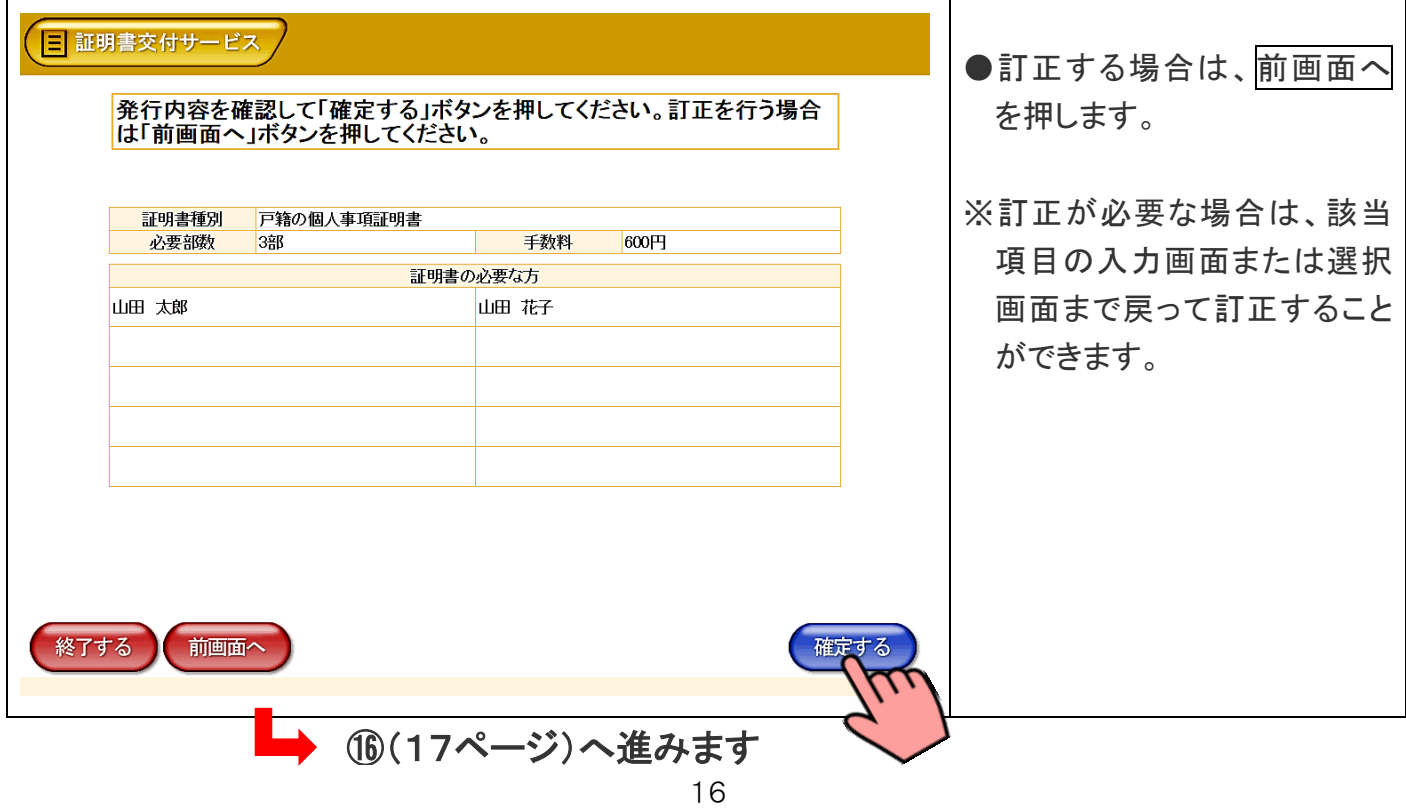

### ⑯ 証明書のダウンロード

### 市役所より証明書情報を受信しています。

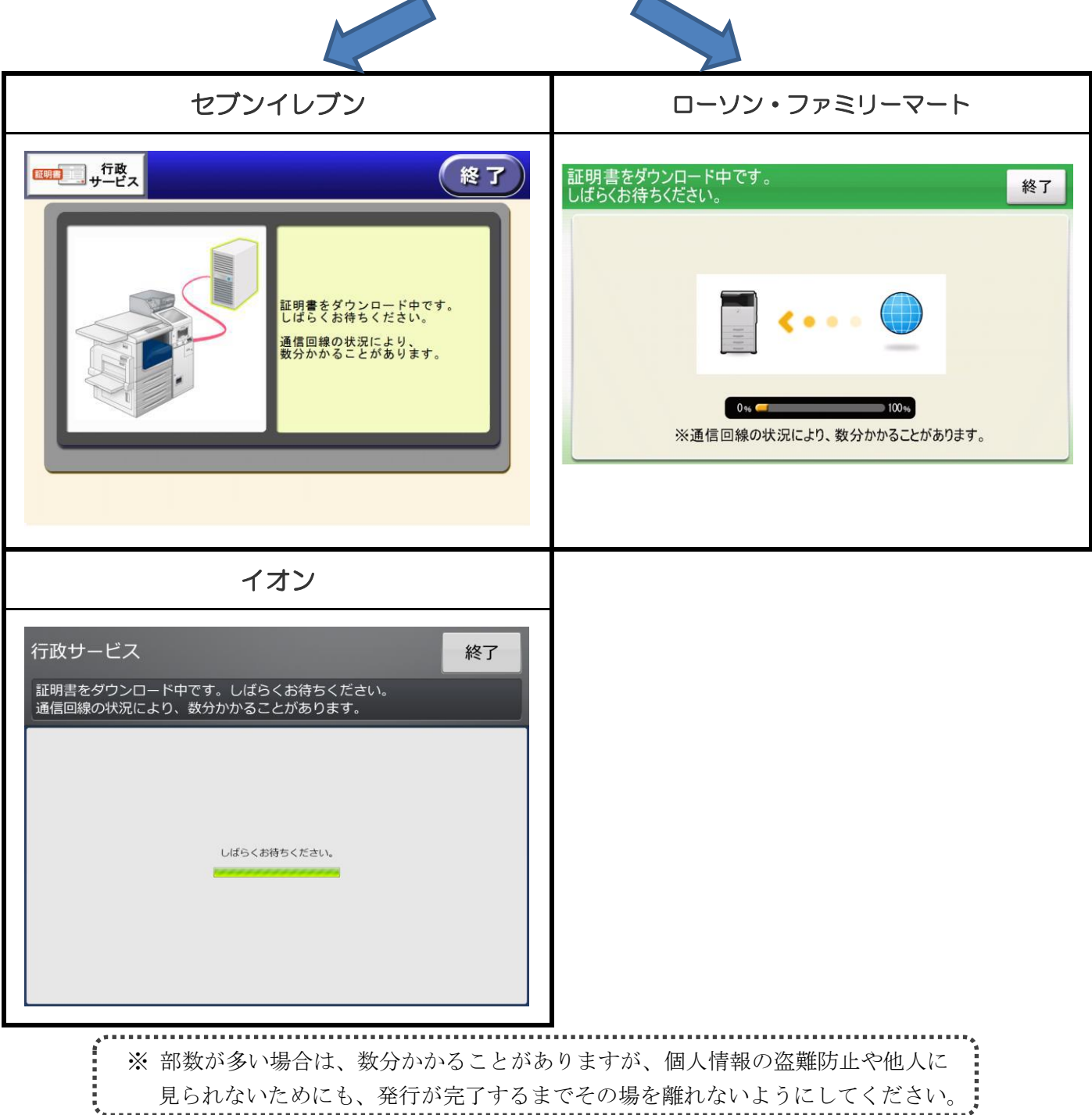

### ⑰ 料金支払い・印刷開始

画面に表示される交付手数料をお金の投入口(コインベンダ)に入金し、プリントスタート(プリント開始)を押します。

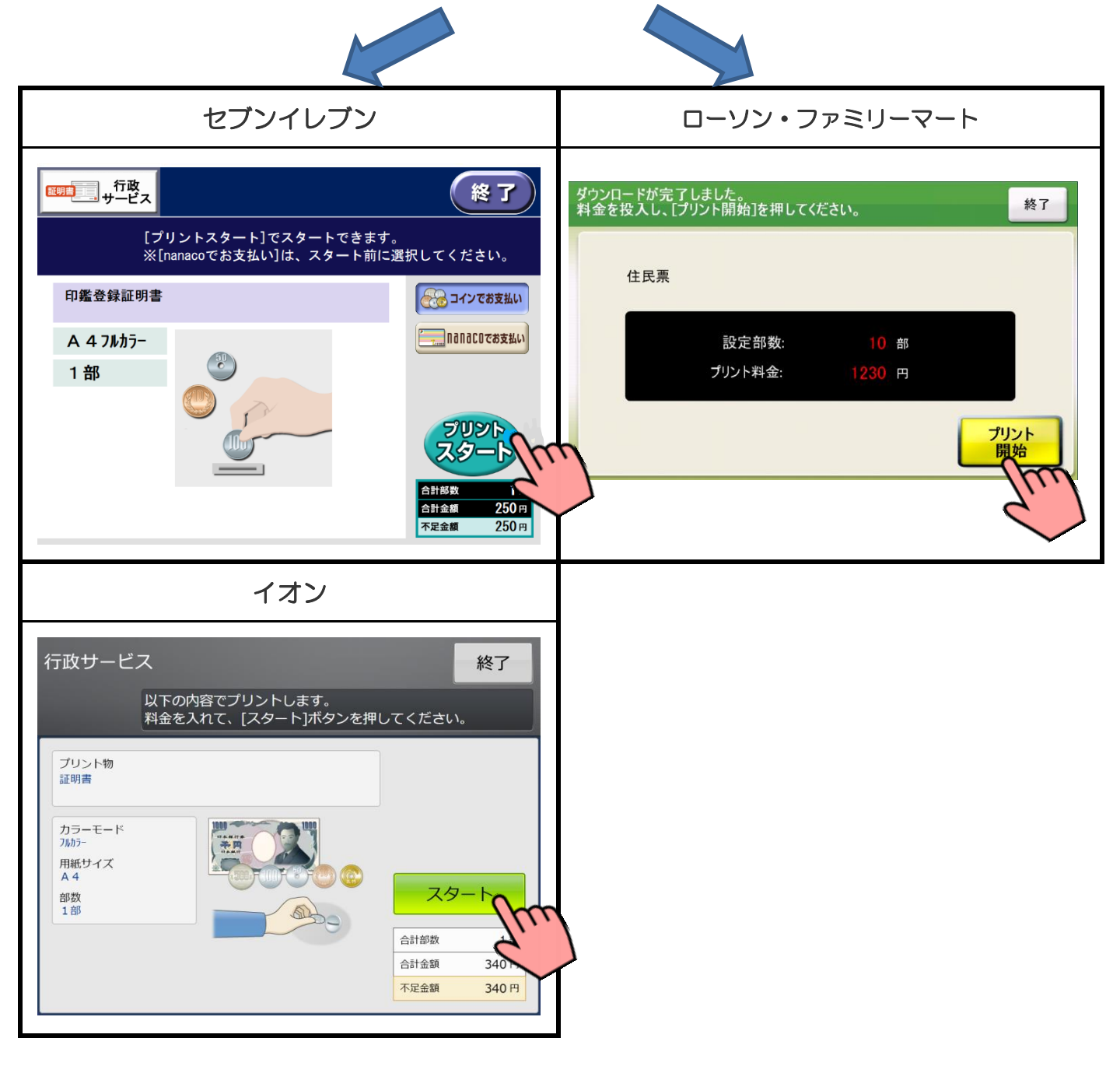

プリント開始のメッセージが表示されるので「はい」を押します。

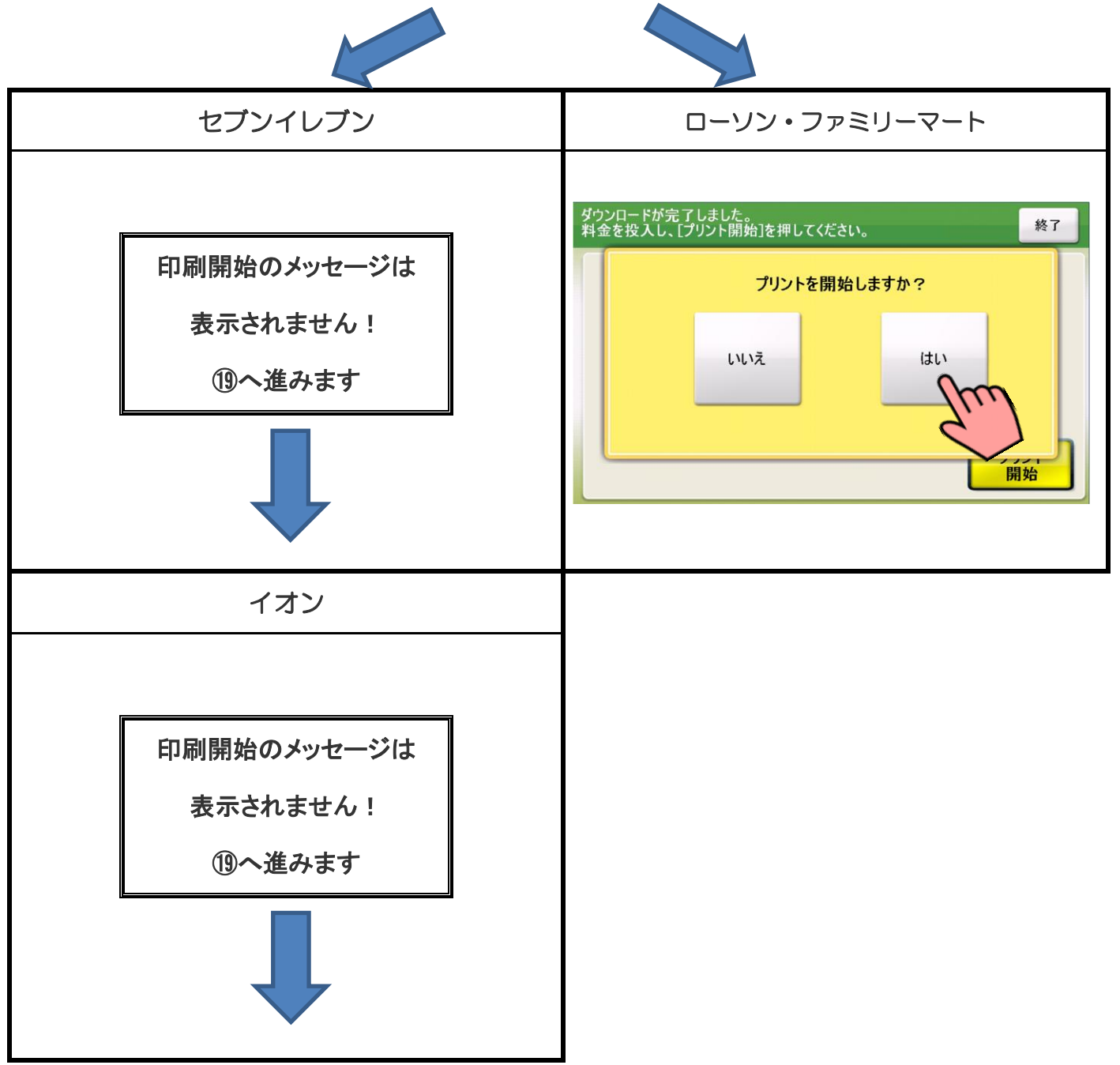

### 必要部数分の証明書が印刷されます。

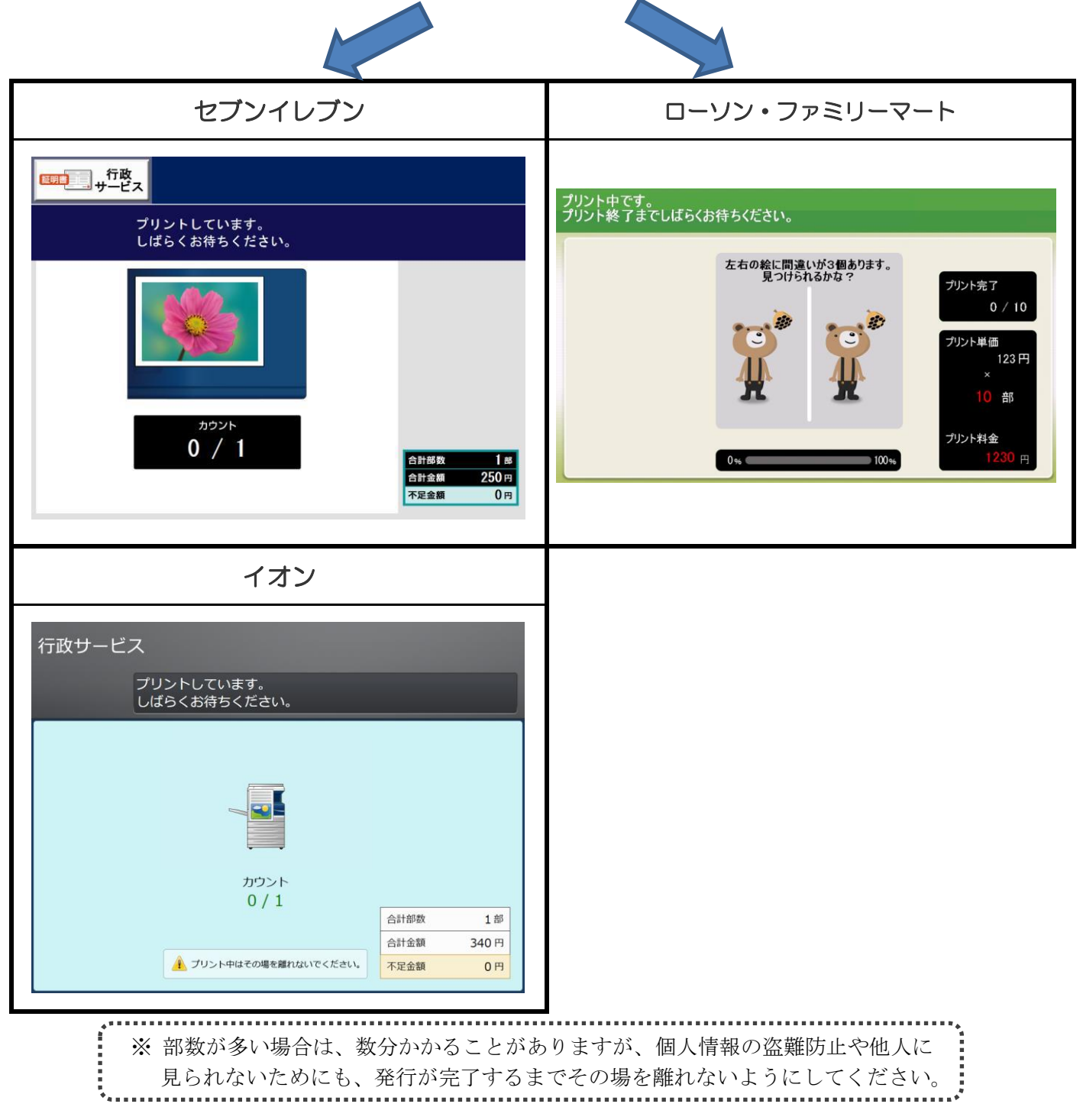

### 証明書が発行されたら、お取りください。

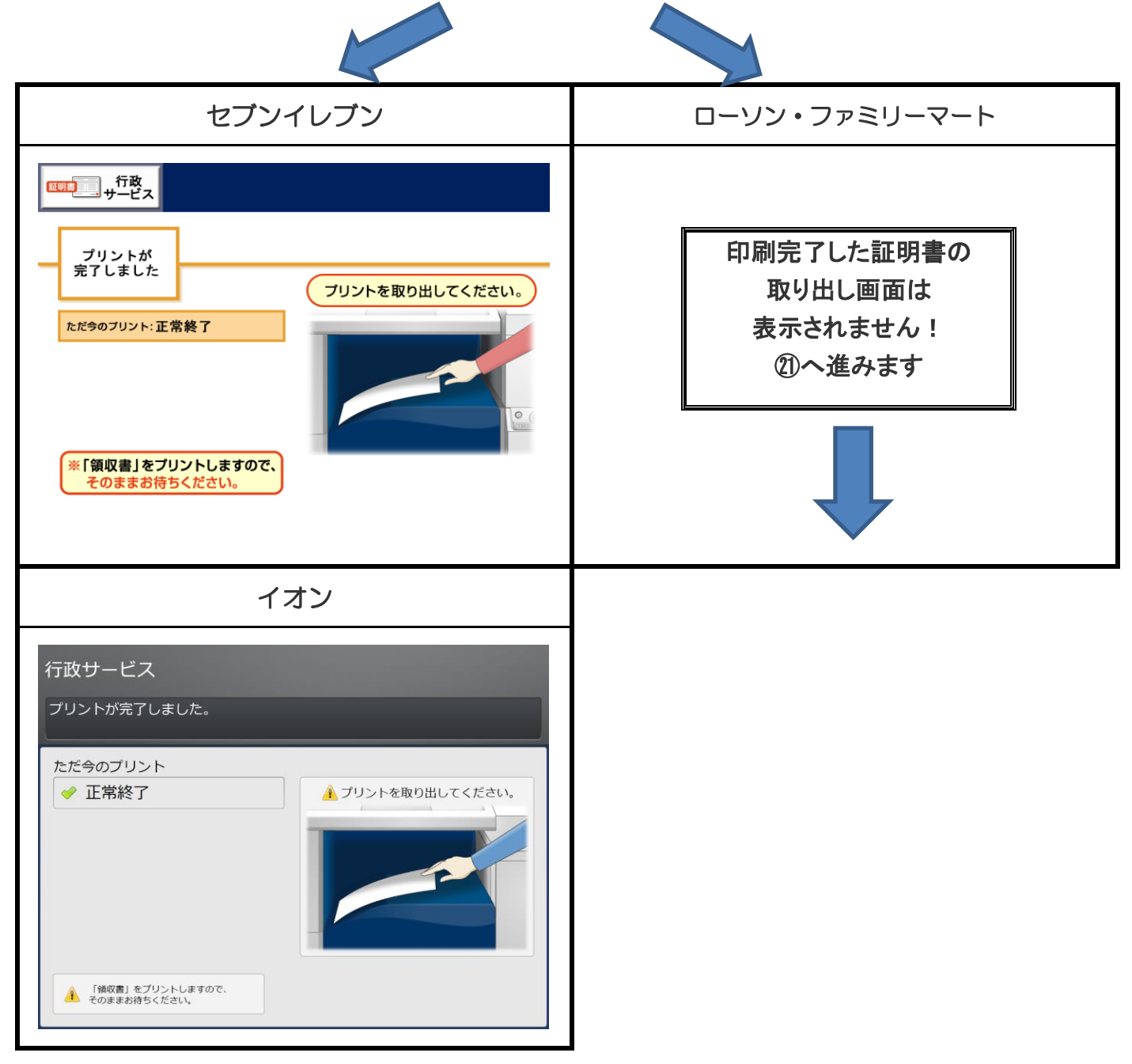

### ㉑ 領収書の受け取り

### 領収書が発行されたらお取りください。 セブンイレブン ┃ ローソン・ファミリーマート プリントが完了しました。<br>続いて領収証を発行しています。 領収書をプリントします。 領収書 そのまましばらくお待ちください。 領収金額 ここから領収書が F  $= -$ プリントされます。 現金支払い ¥ 250 領収証 nanaco支払い ¥  $\equiv$  $\frac{1}{2}$  $\frac{H H H H}{2}$ 250 合計 ¥  $\equiv$ イオン 行政サービス 領収書をプリントします。 領収書 領収金額 340 合計 ¥ ▲ ここから領収書が<br>▲ プリントされます。

# ㉒ 完 了

証明書と領収書の印刷が終了すると、取り忘れ防止用の音声案内が流れ続けます。 カード、証明書、領収書、お釣りをお取りいただいた後に、音声停止(戻る)ボタンを押してください。

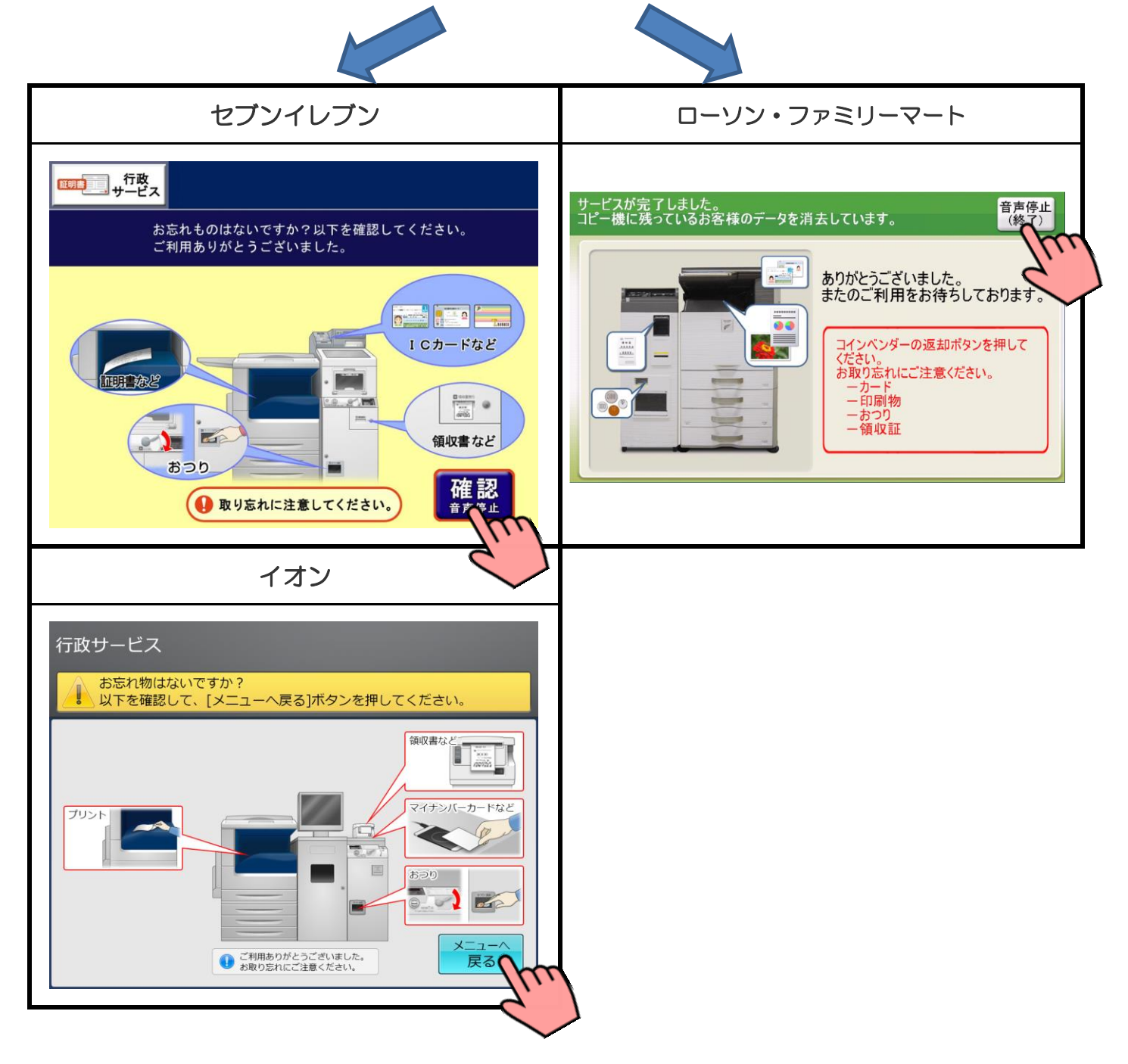